# <span id="page-0-0"></span>**צג T2240S™ Dell מדריך למשתמש**

**דגם: Tb2240S אוקטובר 2015 הכומר 06A**

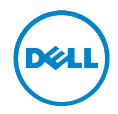

## **הערות, הודעות ואזהרות**

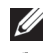

 **:הרעה**הערה מציינת מידע חשוב שיסייע לכם להשתמש בצג בצורה טובה יותר.

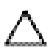

 **:תוריהז**הכיתוב 'זהירות' מציין שקיים סיכון לנזק אפשרי לחומרה או לאובדן מידע אם לא תפעל על-פי ההוראות.

 **:הרהזא**אזהרה מציינת אפשרות של נזק לרכוש, של פגיעה גופנית או של מוות.

 $\overline{\phantom{a}}$  , and the set of the set of the set of the set of the set of the set of the set of the set of the set of the set of the set of the set of the set of the set of the set of the set of the set of the set of the s

סימנים מסחרים וסימנים רשומים אחרים עשויים להופיע במסמך זה כדי להתייחס לחברות שטוענות לבעלותם או למוצרים שלהם. דל אינק. מנערת חוצנה מכל טענה או עניין של בעלות על הסימנים המסחרים או הסימנים הרשומים פרט לשלה עצמה.

**המידע שבמסמך זה נתון לשינוי ללא הודעה מוקדמת. © 2015-2013 Inc Dell. כל הזכויות שמורות.**

שכפול חומרים אלו בכל אופן שהוא ללא אישור בכתב מטעם .Inc Dell אסור בתכלית האיסור.

סימנים מסחריים המשמשים בטקסט זה: *Dell* והלוגו *DELL* הם סימנים מסחריים של Inc Dell. ;*מיקרוסופט* ו-*Windows* הם סימנים מסחריים או סימנים מסחריים רשומים של Corporation Microsoft בארה"ב ו/או במדינות אחרות, *Intel* היא סימן מסחרי רשום של Corporation Intel בארה"ב ובמדינות אחרות; ו-ATI הוא סימן מסחרי של STAR ENERGY .Inc ,Devices Micro Advanced הוא סימן מסחרי רשום של הוא סימן מסחרי רשום של הסוכנות האמריקנית להגנת הסביבה. STAR ENERGY הוא סימן מסחרי רשום של הסוכנות האמריקאית להגנת הסביבה;כמו שותף STAR ENERGY.

## <u>תוכן העניינים</u>

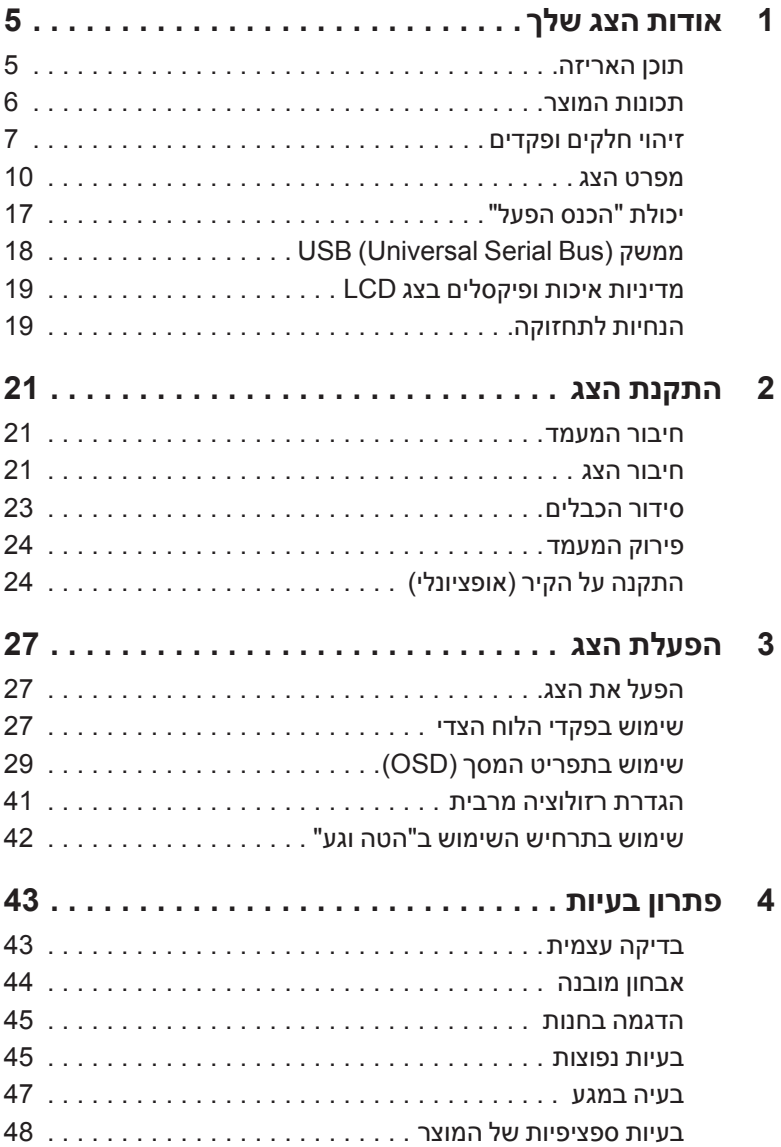

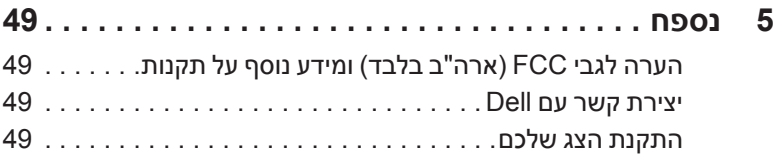

### **תוכן האריזה**

הצג שרכשת מגיע עם כל הרכיבים המוצגים להלן. יש לוודא שקיבלת את כל הרכיבים [יצירת קשר עם](#page-48-0) Dell אם משהו חסר.

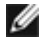

**1**

 **:הרעה**פריטים מסוימים הם אופציונליים וייתכן שלא יצורפו לצג שלך. ייתכן שחלק מהתכונות או סוגי צדיה אינם זמינים במדינות מסוימות.

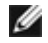

 **:הרעה**כדי להגדיר עם מעמד אחר, נא לעיין במדריך ההתקנה המתאים למעמד לגבי הוראות ההתקנה.

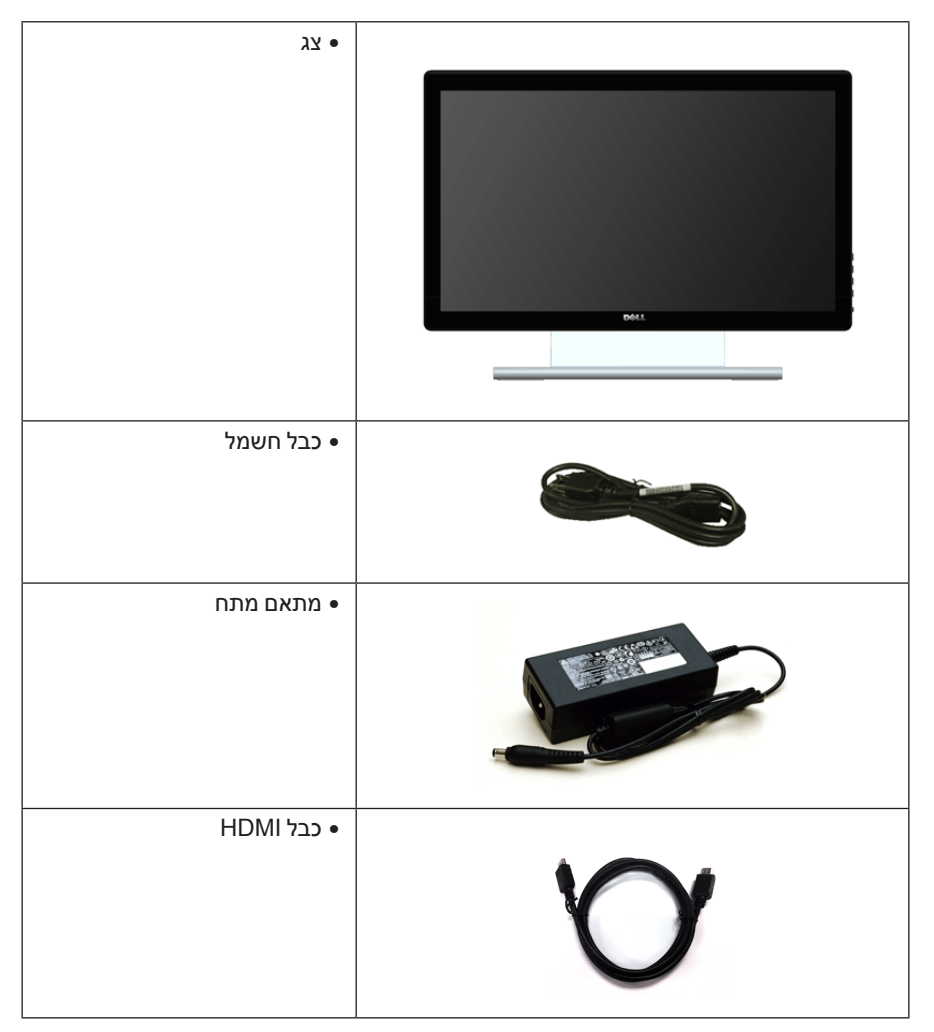

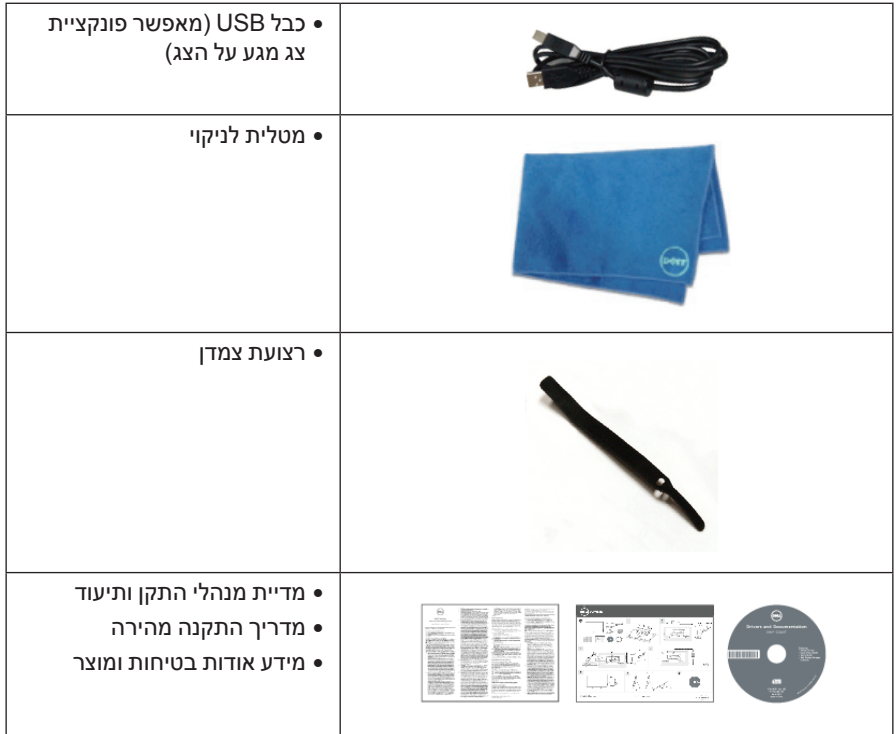

#### **תכונות המוצר**

לתצוגת הצג השטוח **T2240S Dell** יש מטריצה פעילה, טרנזיסטור דק-סרט )TFT), תצוגת גביש נוזלי )LCD )ותאורה אחורית מסוג LED. תכונות הצג כוללות:

- •**T2240S**: שטח תצוגה גלוי של 54.6 ס"מ ) 21.5 אינץ'( )נמדד לפי האלכסון(. רזולוציה 1920 × ,1080 וכן תמיכה במסך מלא ברזולוציות נמוכות יותר.
	- •זווית צפייה רחבה המאפשרת צפייה ממצב ישיבה או עמידה, או תוך כדי תנועה מצד לצד.
		- •יכולת הטיה.
	- •מעמד ניתק וחורים להתקן תלייה Association Standards Electronics Video™) VESA( 100 מ"מ לפתרונות תלייה גמישים.
		- •יכולת "הכנס ונגן", אם נתמכת במערכת שלך.
		- •כיוונוני תפריט מסך )OSD )להגדרה קלה ולאופטימיזציה של המסך.
	- •התוכנה ומדיית תיעוד כוללות קובץ מידע )INF), קובץ התאמת צבעי תמונה )ICM )ותיעוד מוצר.
		- •תוכנת Manager Display Dell מצורפת )בתקליטור המצורף לצג(.
			- •תכונת Saver Energy תואמת תקן Star Energy.
- •חריץ נעילת אבטחה.
- •היכולת לעבור מיחס גובה-רוחב רחב ליחס גובה-רוחב רגיל תוך שמירה על איכות התמונה.
- 

 •דירוג Silver EPEAT.

- 
- 

 •זכוכית שאינה מכילה ארסן וכספית בלוח הקדמי בלבד.

 •צריכת הספק של W0.5 כאשר הצג נמצא במצב שינה.

 •מד צריכת אנרגיה מציג בזמן אמת את צריכת האנרגיה של הצג.

 •יחס ניגודיות דינמית גובה )1:8,000,000(.

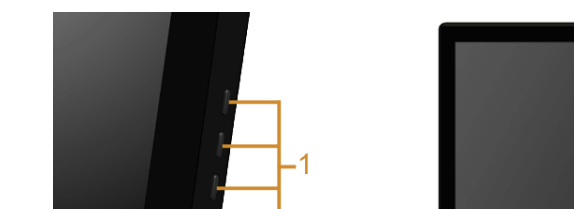

C

## **מבט מלפנים**

**זיהוי חלקים ופקדים**

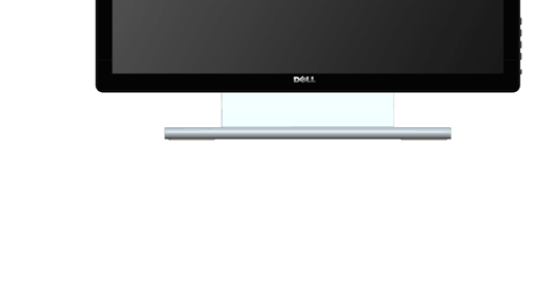

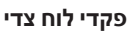

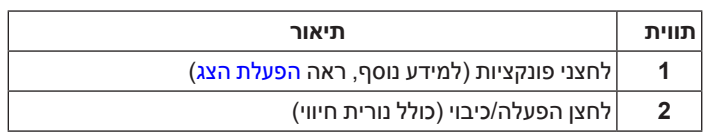

#### **תצוגה אחורית**

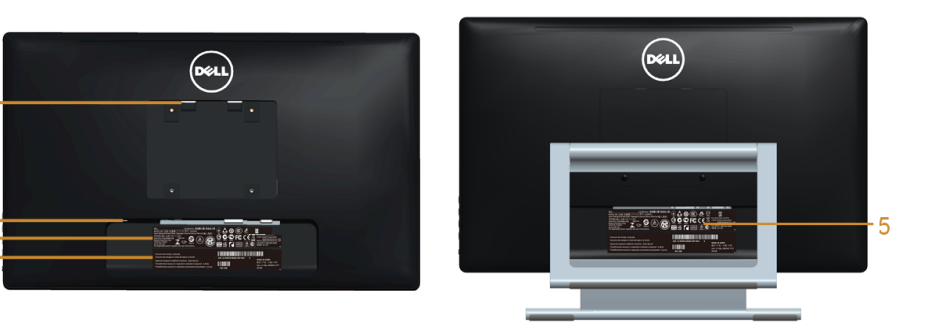

#### **תצוגה אחורית עם מעמד הצג**

 $\overline{1}$ 

 $\begin{array}{c}\n2 \\
3 \\
4\n\end{array}$ 

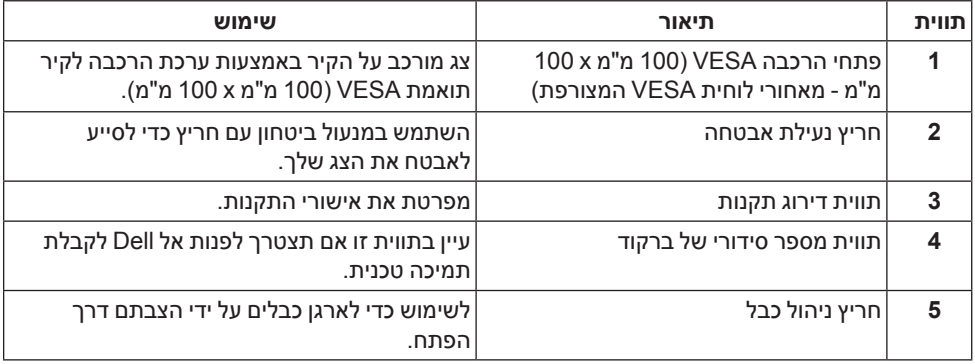

#### **תצוגה צדית**

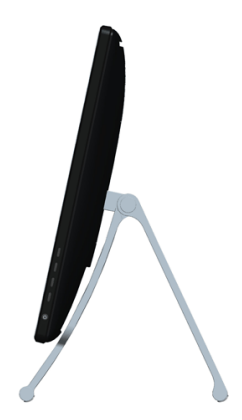

#### <span id="page-8-0"></span>**תצוגה תחתית**

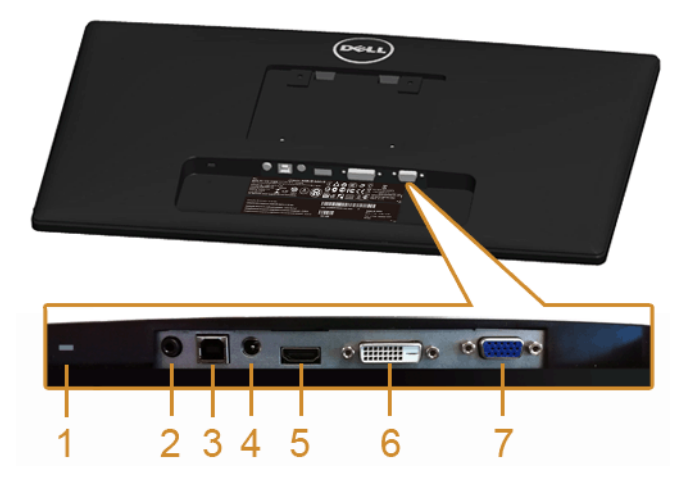

#### **תצוגה תחתית ללא מעמד צג**

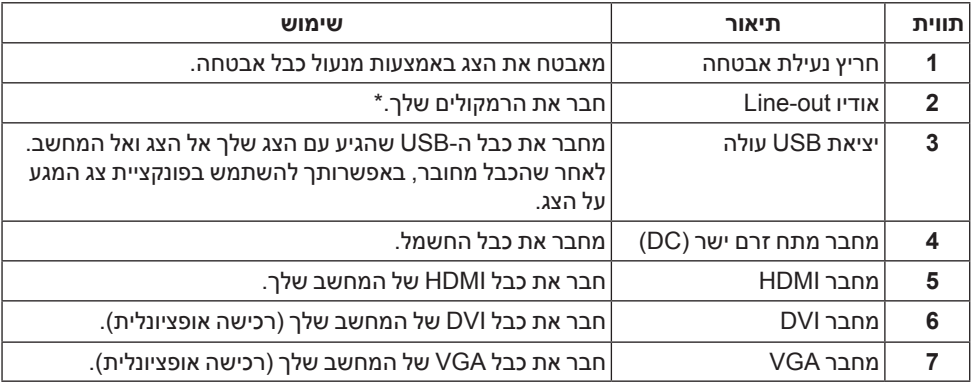

\*מחבר האודיו out-Line אינו תומך בשימוש באוזניות.

#### <span id="page-9-0"></span>**מפרט הצג**

#### **מפרט צג שטוח**

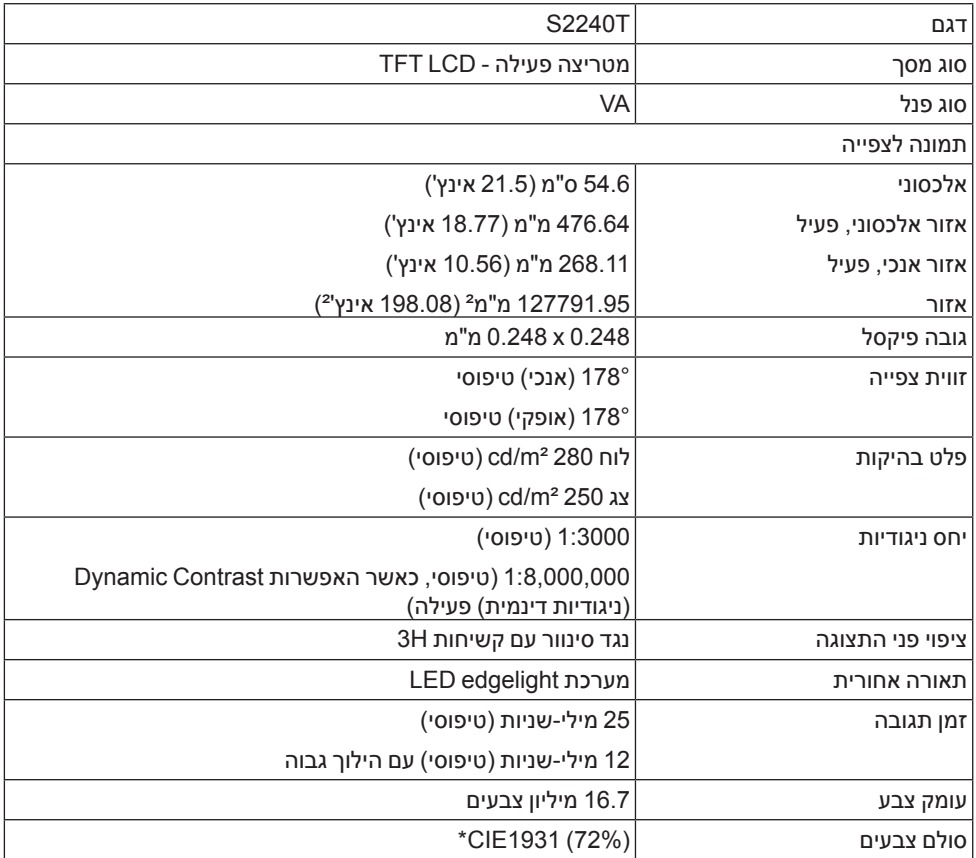

\*סולם הצבעים של ]T2240S( ]טיפוסי( מבוסס על תקני הבדיקה )84%) 1976CIE ו- )72%) 1931CIE.

#### **מפרט רזולוציה**

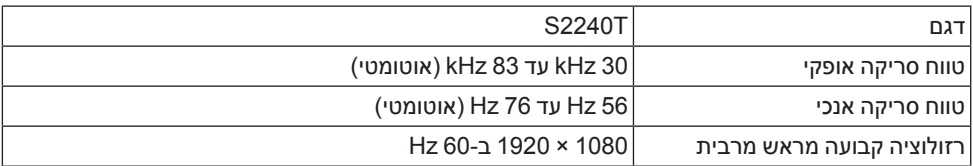

#### **מצבי וידיאו נתמכים**

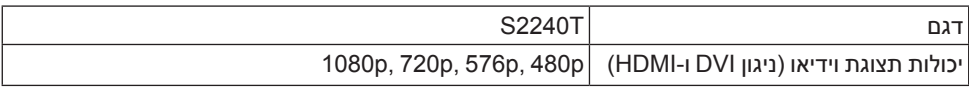

#### **מצבי תצוגה מוגדרים מראש**

S2240T

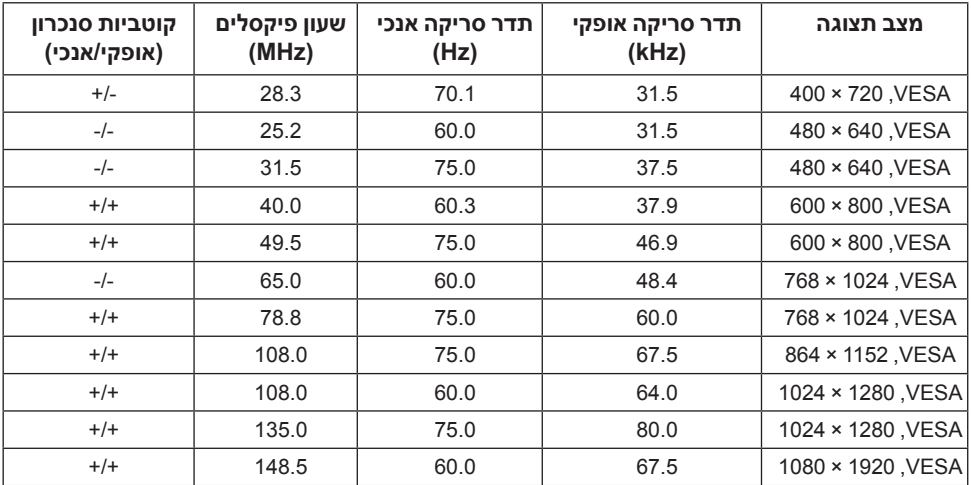

#### **מפרט חשמלי**

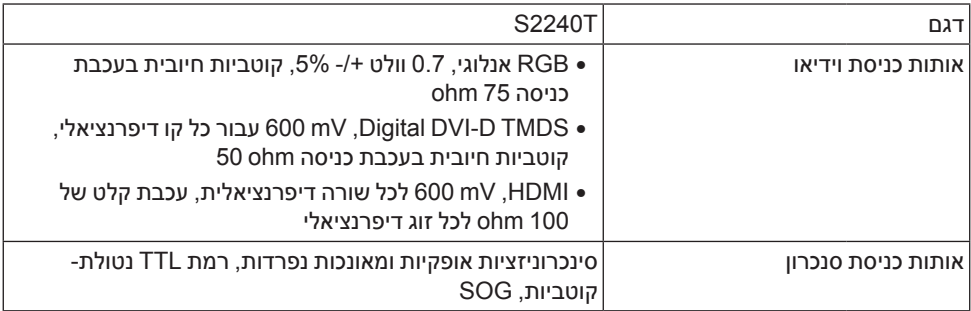

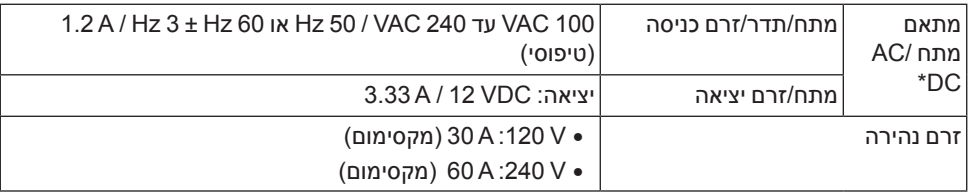

\*מתאמי מתח DC/AC תואמים שאושרו.

 **:תוריהז**כדי למנוע נזק לצג, השתמש רק במתאם מתח המתאים לדגם צג Dell הזה.  $\wedge$ 

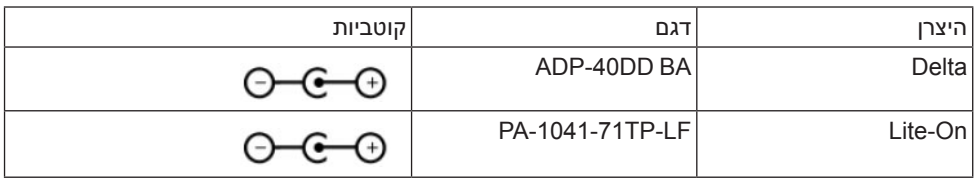

#### **מאפיינים פיזיים**

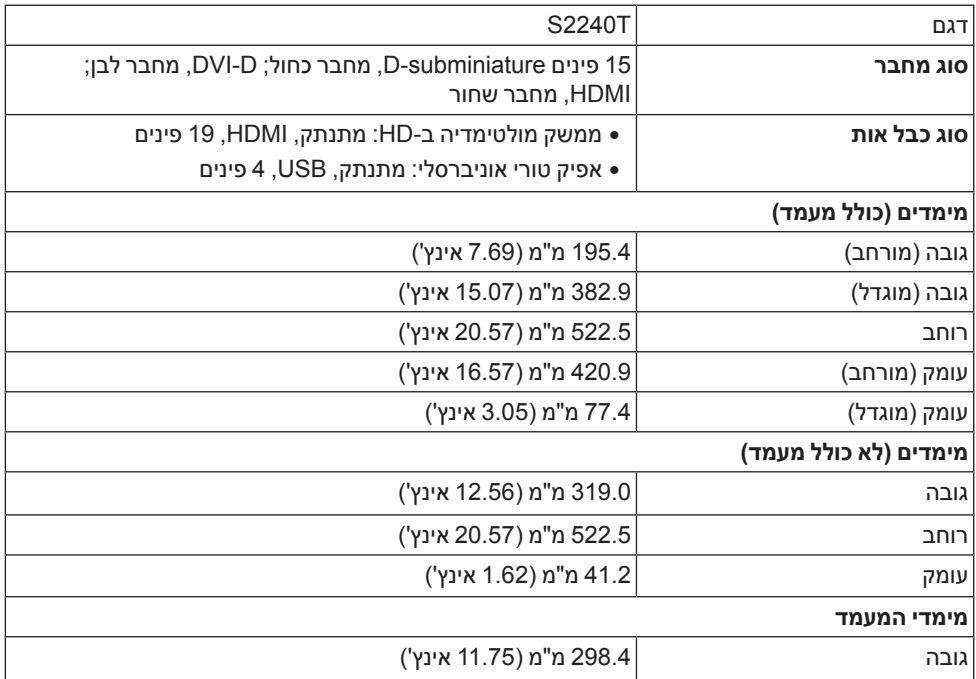

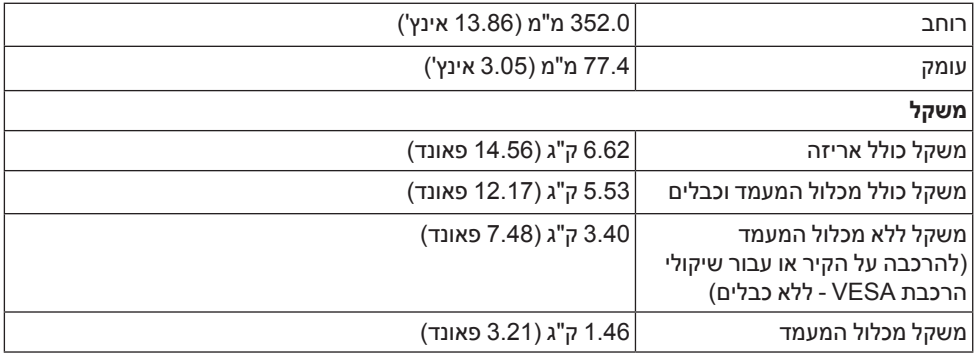

#### **תכונות סביבה**

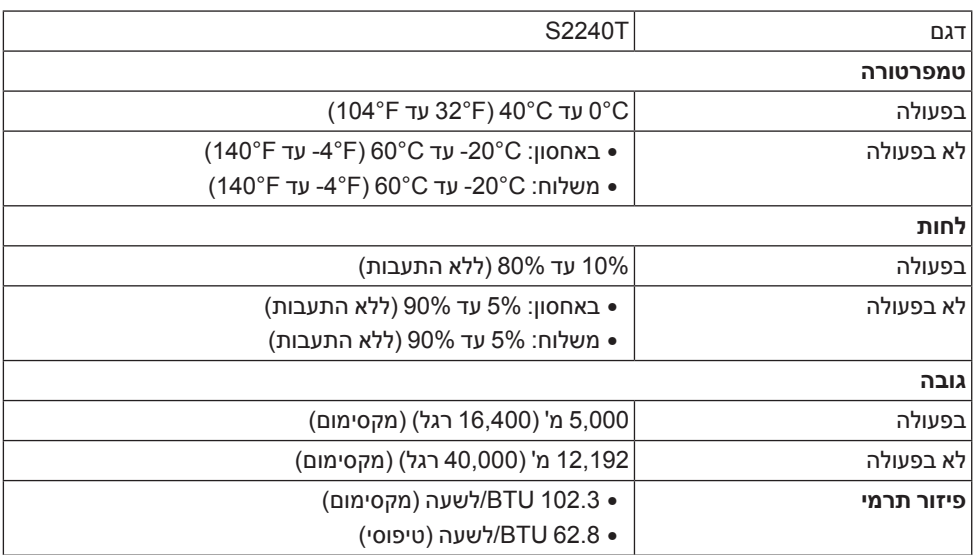

#### <span id="page-12-0"></span>**מצבי ניהול צריכת הספק**

אם אתה משתמש בכרטיס מסך תואם ™VESA DPM או בתוכנה המותקנת במחשב, המסך יכול להפחית באופן אוטומטי את צריכת ההספק שלו כאשר אינו בשימוש. תכונת זו נקראת *מצב חיסכון בצריכת הספק*\*. כאשר המחשב מזהה קלט מהמקלדת, מהעכבר או מאביזר קלט אחר, הצג יחזור אוטומטית לפעולה. הטבלה הבאה מציגה את צריכת החשמל וומאותתת תכונה אוטומטית זו לחיסכון בחשמל:

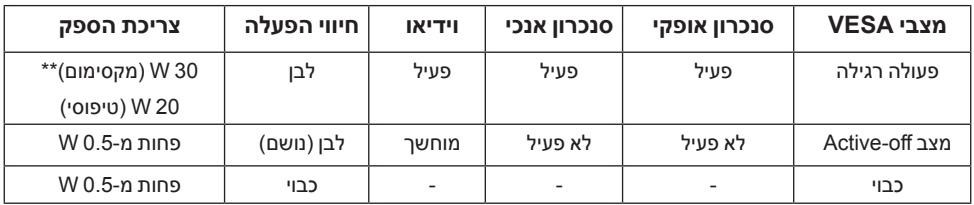

תצוגת המסך תפעל במצב פעולה רגיל בלבד. כאשר לחצן כלשהו נלחץ במצב Active-off, תוצג ההודעה הבאה:

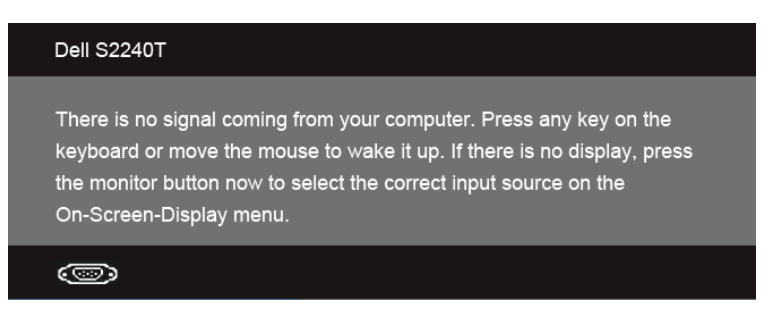

הפעל את המחשב ואת הצג כדי לגשת אל ה-OSD.

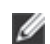

צג זה תואם לתקן <sup>R</sup> **:הרעהSTAR ENERGY**.

\* ניתן לבטל לגמרי את צריכת ההספק במצב כבוי רק על ידי ניתוק כבל החשמל מהצג.

\*\* צריכת חשמל מקסימלית עם בהיקות מקס ו-USB פעיל.

#### **מפרט מגע**

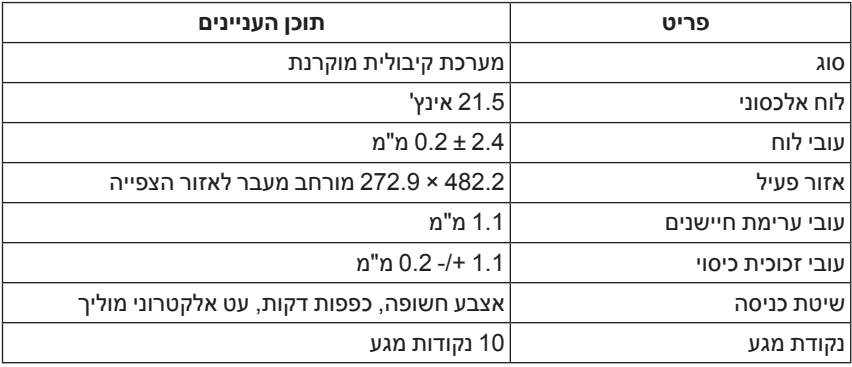

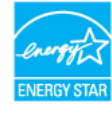

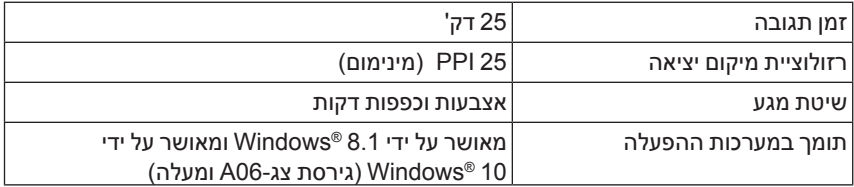

#### **תפקידי פינים**

#### **מחבר VGA**

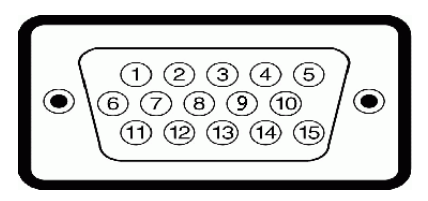

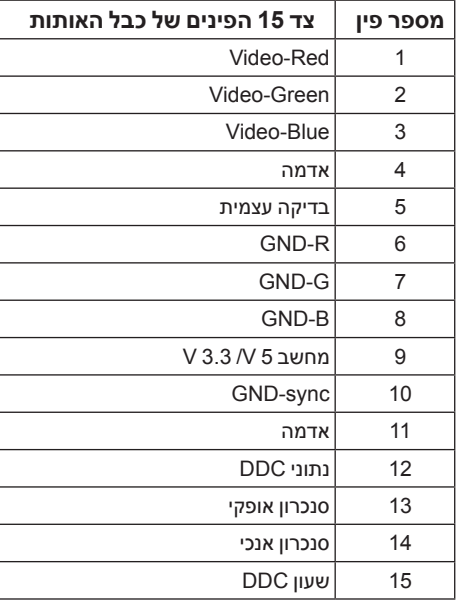

**מחבר DVI**

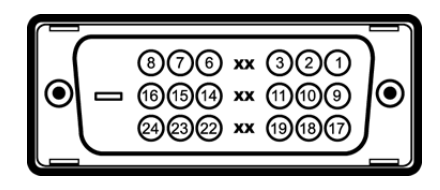

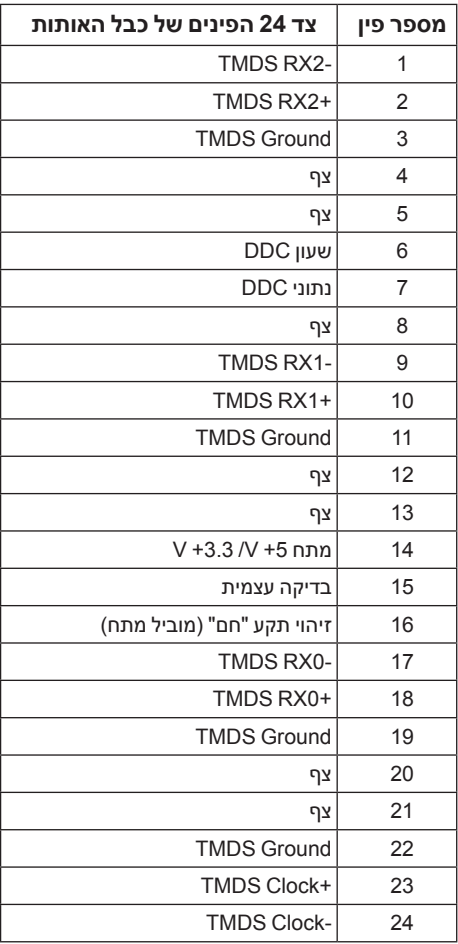

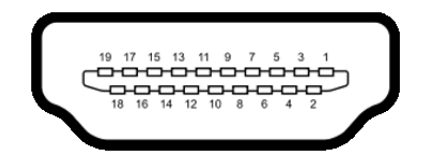

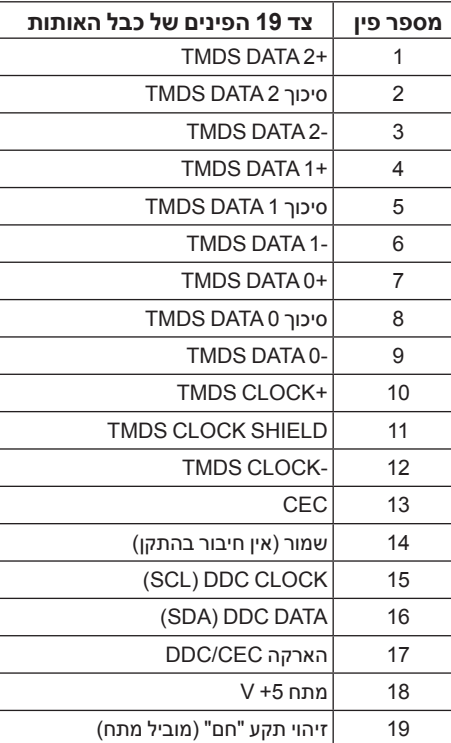

### **יכולת "הכנס הפעל"**

תוכל להתקין את הצג בכל מערכת תואמת "הכנס הפעל". הצג מספק אוטומטית למחשב את נתוני (EDID Data Identification Display Extended )שלו תוך שימוש בפרוטוקולי Channel Data Display) DDC) ומאפשר למחשב להגדיר את עצמו ולמטב את ביצועי הצג. ברוב המקרים, התקנת הצג תתבצע אוטומטית; תוכל לבחור הגדרות שונות אם תרצה בכך. לפרטים נוספים אודות שינוי הגדרות הצג, ראה [הפעלת הצג](#page-26-0).

## **ממשק )Bus Serial Universal (USB**

בסעיף זה תקבל פרטים אודות יציאות ה-USB הזמינות בצג.

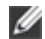

 **:הרעה**צג זה תומך בממשק 2.0 USB Certified Speed-High.

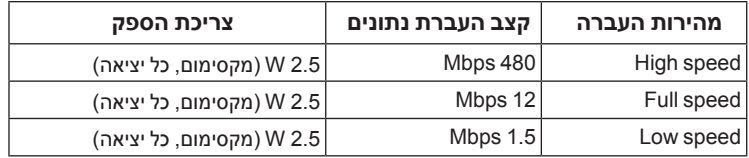

#### **מחבר Upstream USB**

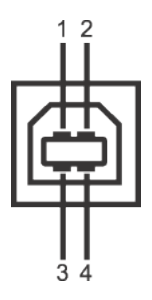

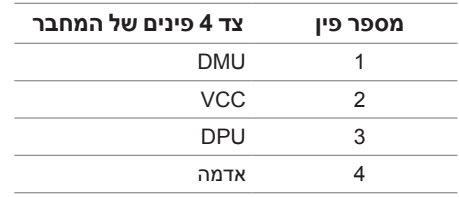

#### **יציאות USB**

 •1 upstream - אחורית

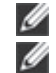

 **:הרעה**לשימוש בתכונה 2.0 USB יש צורך במחשב תואם 2.0 USB.

 **:הרעה**ממשק ה-USB של הצג פועל רק כאשר הצג פעיל או במצב חיסכון בצריכת חשמל.

## **מדיניות איכות ופיקסלים בצג LCD**

בתהליך הייצור של צג LCD, פעמים רבות פיקסל אחד או יותר מתקבעים במצב שאינו ניתן לשינוי. קשה להבחין בפיקסלים הללו והם אינם משפיעים על האיכות או על היכולת להשתמש בתצוגה. למידע נוסף אודות מדיניות הפיקסלים והאיכות של צגי Dell , גלוש לאתר התמיכה של Dell בכתובת: **com.dell.support**.

## **הנחיות לתחזוקה**

#### **ניקוי הצג**

 **:תוריהז**קרא ופעל בהתאם [הוראות בטיחות](#page-48-1) לפני שתנקה את הצג.

 **:הרהזאלפני ניקוי הצג, נתק את כבל המתח שלו משקע החשמל שבקיר.**

מומלץ לפעול בהתאם להוראות שברשימה הבאה להוצאה מהאריזה, לניקוי או לטיפול בצג:

- •לניקוי צג המגע שלך, יש להרטיב קלות מטלית רכה ונקייה במים. אם ניתן, השתמש במטלית מיוחדת לניקוי מסכים או בתמיסה מתאימה לציפוי האנטי סטטי. אין להשתמש בבנזין, במדלל, באמוניה, בחומרי ניקוי שוחקים או באוויר דחוס.
- •נקה את הצג בעזרת מטלית לחה ופושרת. הימנע משימוש בחומרי ניקוי מכל סוג, החומרים הללו משאירים ציפוי לבנבן על הצג.
	- •אם הבחנת באבקה לבנה כשפרקת את הצג, נגב אותה בעזרת מטלית.
- •טפל בזהירות בצג. מכשיר עם צבעים כהים יכול להישרט ועלולים להופיע עליו יותר סימני שחיקה לבנים מאשר במכשיר עם צבעים בהירים.
- •כדי לשמור על איכות התמונה הגבוהה ביותר בצג שלך, השתמש בשומר מסך דינמי וכבה את הצג כשאינו בשימוש.

## **התקנת הצג**

#### **חיבור המעמד**

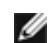

**2**

 **:הרעה**המעמד מוצמד כשהצג נשלח מהמפעל.

- a. הצב את הצג על מטלית רכה או כרית.
- b. משוך את זרוע מעמד הצג כלפי מעלה בכיוון הנגדי מהצג.
	- c. יש להעמיד את הצג בצורה ישרה.

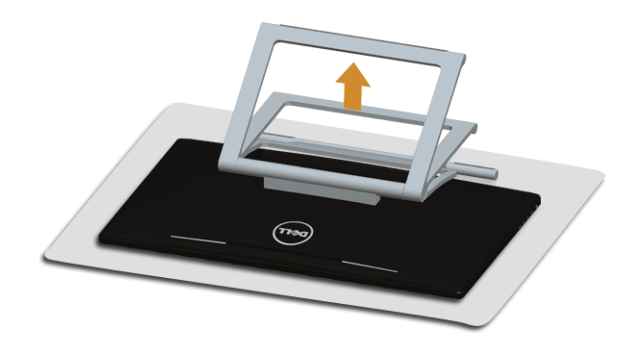

#### **חיבור הצג**

 **:הרהזאלפני שתתחיל בהליך כלשהו מסעיף זה, יש למלא אחר** [הוראות בטיחות](#page-48-1)**.**

<span id="page-20-0"></span>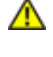

Ø Ø

 **:הרעה**ניתן לקנות באופן נפרד את כבל ה-DVI/VGA.

 **:הרעה**אל תחבר את כל כבלי הווידאו למחשב במקביל.

לחיבור הצג אל המחשב:

**1.1**כבה את המחשב ונתק את כבל החשמל. יש לחבר את הכבל VGA/DVI/HDMI מהצג שלך אל המחשב.

### **חיבור כבל ה-HDMI**

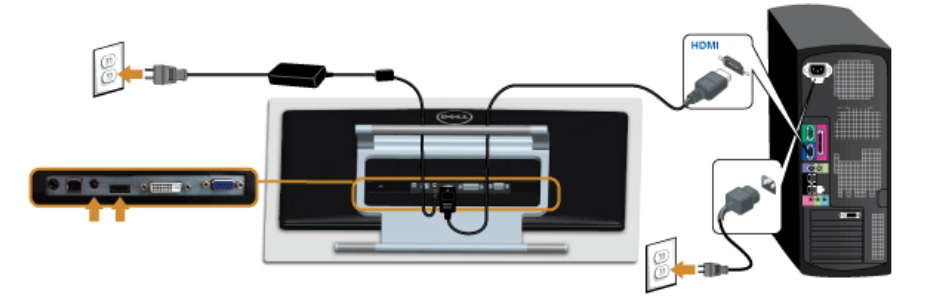

### **חיבור כבל DVI לבן**

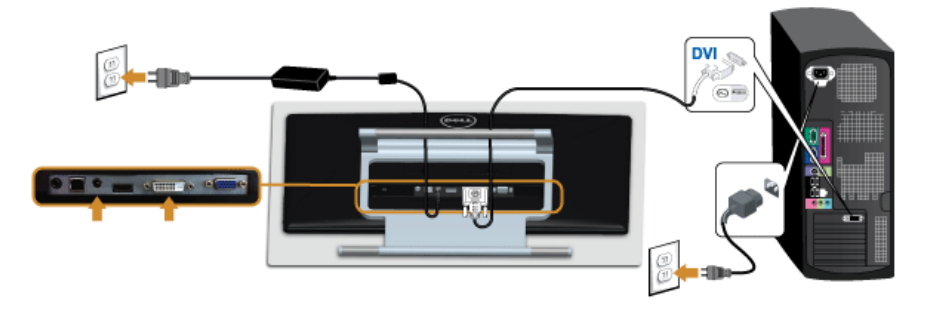

### **חיבור כבל VGA כחול**

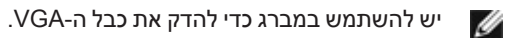

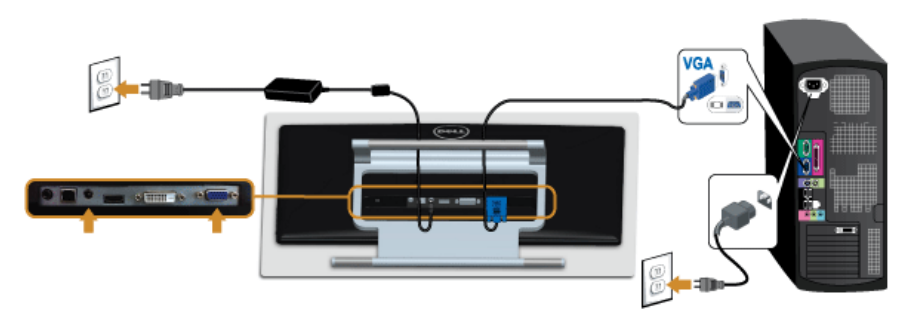

 **:תוריהזהגרפיקה משמשת למטרת הדגמה בלבד. מראה המחשב עשוי להיות שונה.** $\wedge$ 

#### **חיבור כבל USB**

לאחר שסיימת לחבר את כבל DVI/VGA/HDMI, פעל בהתאם להוראות הבאות כדי לחבר את כבל ה-USB אל המחשב וכדי להשלים את הגדרות הצג:

- **1.1**חבר את כבל USB upstream( כבל מצורף( ליציאת upstream של הצג ולאחר מכן חבר את הקצה השני של הכבל ליציאת USB מתאימה במחש. (תחתון <mark>תצוגה תחתית</mark> לפרטים נוספים)
	- **2.2**חבר את כבלי המתח של המחשב ושל הצג לשקעים סמוכים בקיר.
	- **3.3**הדלק את הצג ואת המחשב. עם השלמת חיבור כבל ה-USB שלך, באם פונקציית המגע אינה מתפקדת, יש לעיין [בעיה במגע](#page-46-0).
		- **4.4**השתמש בתושבת הכבל שבמעמד הצג כדי לארגן את הכבלים.

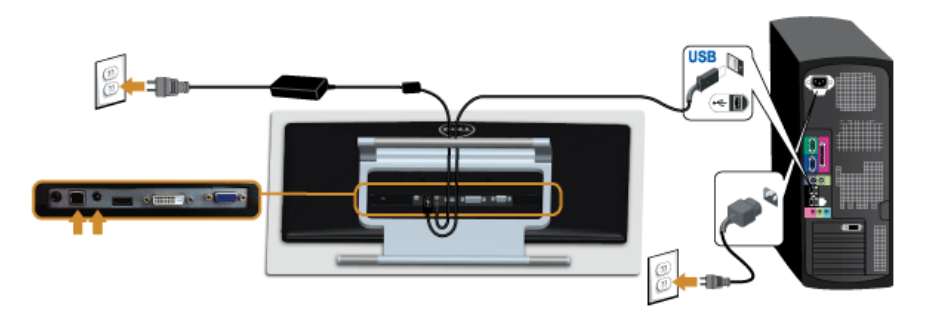

## **סידור הכבלים**

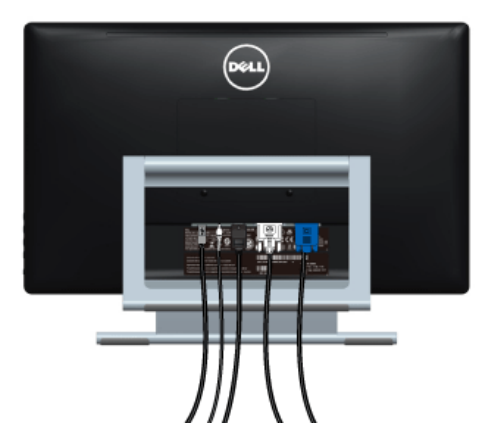

לאחר שחיברת את כל הכבלים הדרושים לצג ולמחשב )ראה [חיבור הצג](#page-20-0) לקבלת מידע אודות חיבור הכבלים(, נתב את הכבלים דרך הפתח כפי שמוצג למעלה.

### **פירוק המעמד**

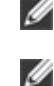

 **:הרעה**כדי למנוע שריטות במסך ה-LCD בעת הסרת המעמד, יש לוודא שהצג מונח על משטח נקי ורך.

 **:הרעה**זה ישים לגבי צג עם מעמד. כדי להגדיר עם מעמד אחר, עיין במדריך ההתקנה המתאימים לעמוד על הוראות ההתקנה.

להסרת המעמד:

- **1.1**הצב את הצג על מטלית רכה או כרית.
- **2.2**שחרר את שני הברגים המאבטחים את המעמד לצג.
	- **3.3**הרם את המעמד והרחק אותו מהצג.

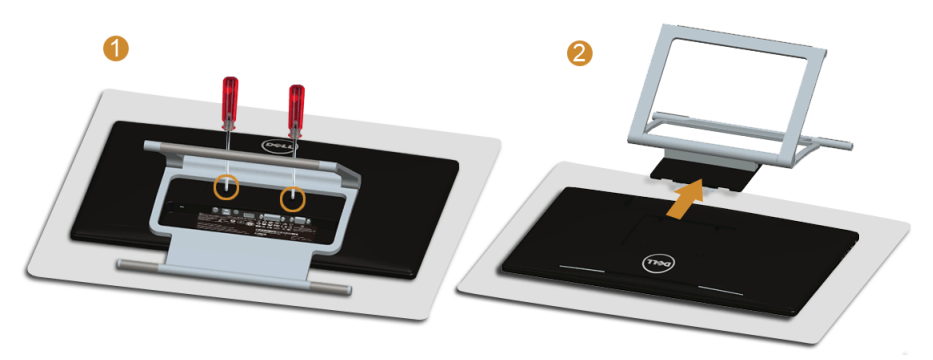

## **התקנה על הקיר )אופציונלי(**

עדיין בהוראות שצורפו לערכת התלייה על הקיר תואמת VESA.

- **1.1**הנח את פנל הצג על מטלית רכה, על כרית או על שולחן שטוח ויציב.
	- **2.2**הסר את המעמד.

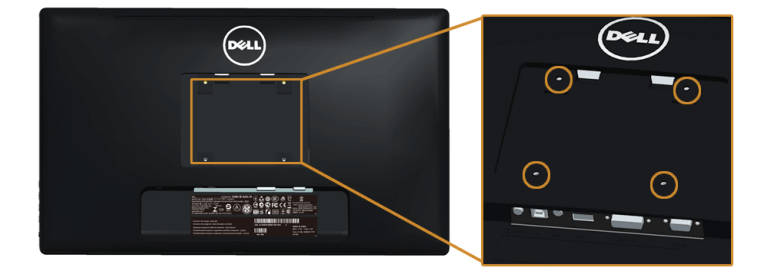

)מידות הבורג: 4M x 10 מ"מ(.

- **3.3**חבר את המסגרת של ערכת התלייה על הקיר אל הצג.
- **4.4**הרכב את הצג על הקיר על-פי ההוראות שצורפו לערכת התלייה על הקיר.

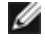

 **:הרעה**מיועד לשימוש רק עם תושבת שצוינה להרכבה על הקיר מסוג UL עם קיבולת עומס/משקל של 5.88 ק"ג לפחות.

## **הפעלת הצג**

#### **הפעל את הצג**

<span id="page-26-0"></span>**3**

לחץ על הלחצן כדי להפעיל את הצג.

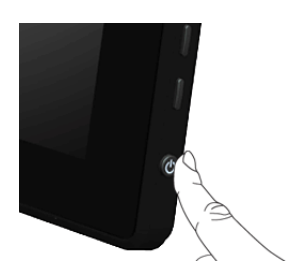

### **שימוש בפקדי הלוח הצדי**

השתמש בלחצני הפקדים שבצד הצג כדי לכוונן את מאפייני התמונה המוצגת. כשתשתמש בלחצנים הללו לכיוון הבקרות, תפריט מסך )OSD )יציג את הערכים המספריים של המאפיינים תוך כדי שינוי.

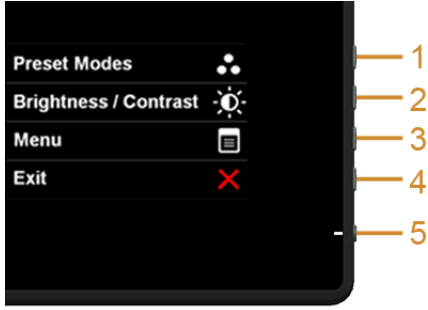

הטבלה הבאה מתארת עת לחצני הלוח הצדי:

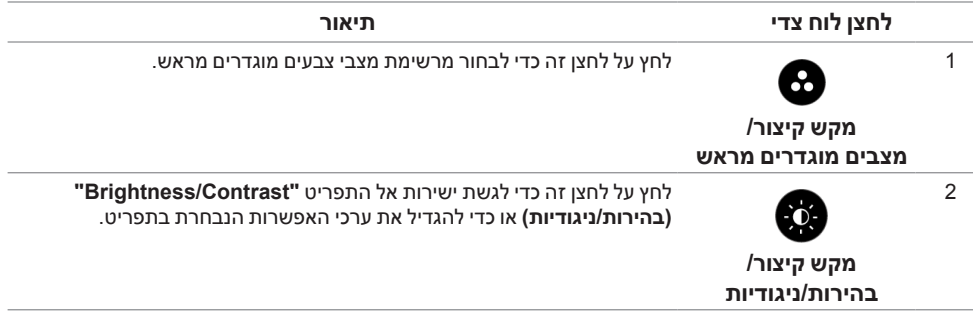

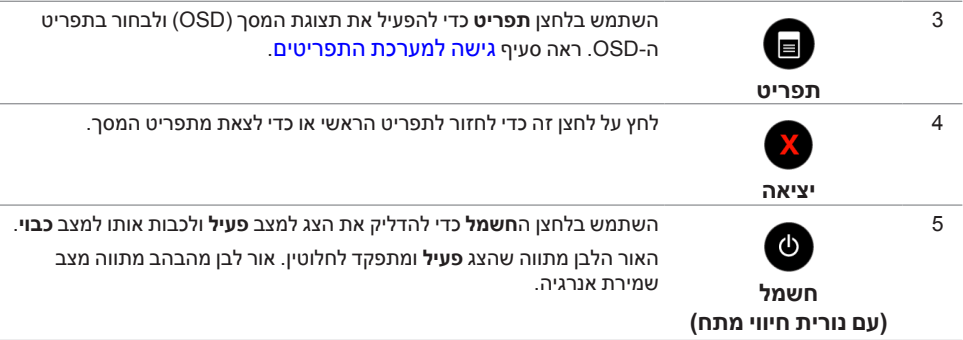

### **לחצן לוח צדי**

השתמש בלחצנים שבצד הצג כדי לכוונן את הגדרות התמונה.

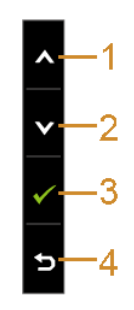

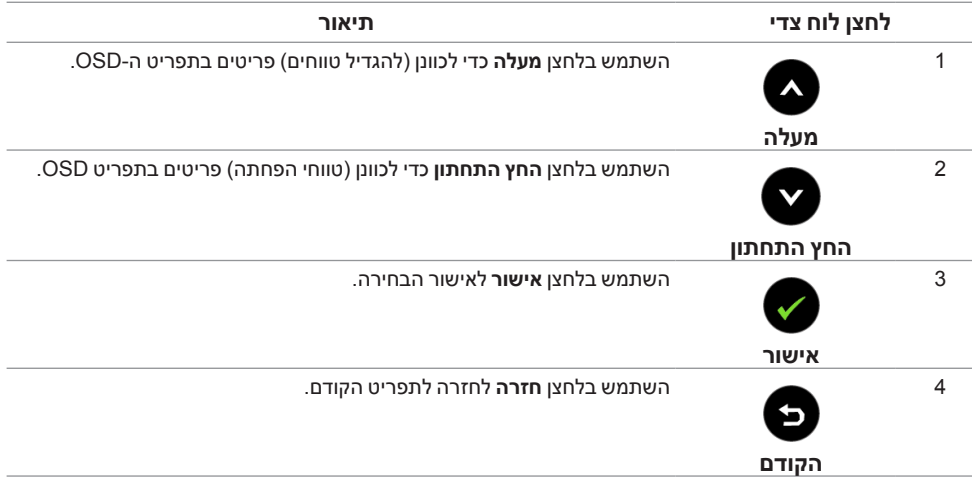

### **שימוש בתפריט המסך )OSD)**

#### **גישה למערכת התפריטים**

<span id="page-28-1"></span><span id="page-28-0"></span>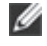

 **:הרעה**אם תשנה את ההגדרות ולאחר מכן תמשיך לתפריט אחר, או תצא מתפריט ה-OSD, הצג ישמור אוטומטית שינויים אלו. השינויים יישמרו גם אם תשנה את ההגדרות ותמתין עד שתפריט המסך ייעלם.

**1.1**לחץ כדי להפעיל את תפריט המסך וכדי להציג את התפריט הראשי.

#### **תפריט ראשי לאות כניסה אנלוגית )VGA)**

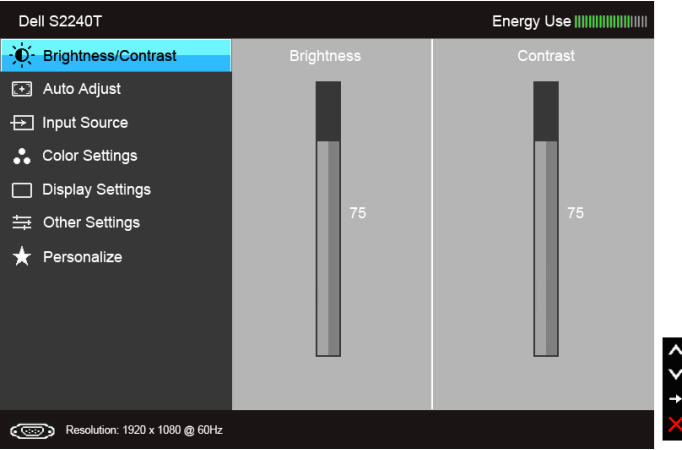

או

#### **תפריט ראשי לכניסה דיגיטלית )DVI)**

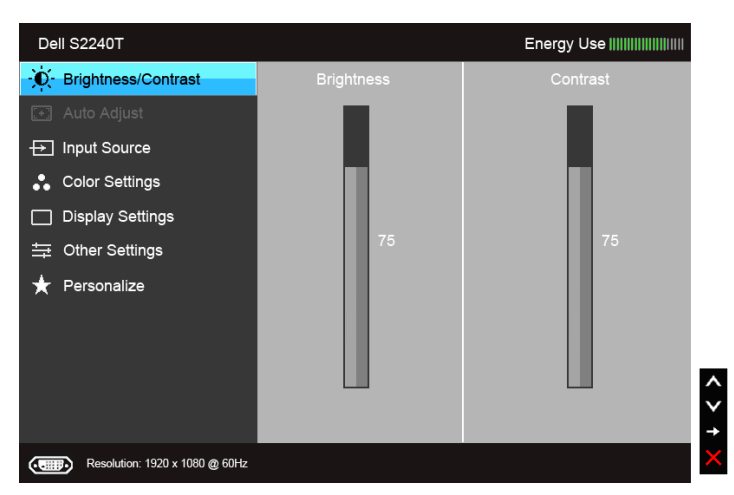

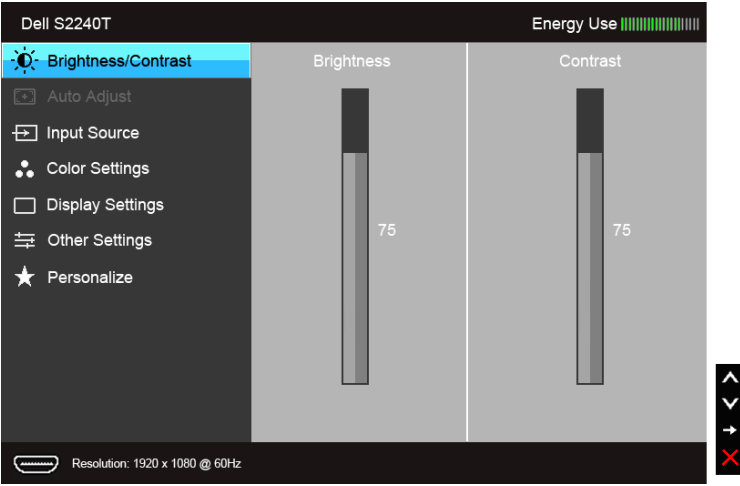

**תפריט ראשי לכניסה דיגיטלית )HDMI)**

- **:הרעהAdjust Auto**( כיוון אוטומטי( זמינה רק בשימוש במחבר אנלוגי )VGA). Ø
- **2.2**לחץ וכן כדי לעבור בין אפשרויות ההגדרה השונות. כשאתה עובר בין סמלים, שם האפשרות הנבחרת יודגש. עיין בטבלה הבאה לקבלת רשימה מלאה של כל האפשרויות הזמינות עבור הצג.
	- **3.3**לחץ פעם אחת על כדי להפעיל את האפשרות המודגשת.
		- **4.4**לחץ על הלחצנים וכן כדי לבחור בפרמטר הרצוי.
	- **5.5**לחץ כדי לעבור לפס הגלילה ולאחר מכן לחץ ו- ,בהתאם לחיוויי המסך, כדי לבצע את השינויים הרצויים.
		- **6.6**בחר באפשרות כדי לחזור לתפריט הראשי או כדי לצאת מתפריט המסך.

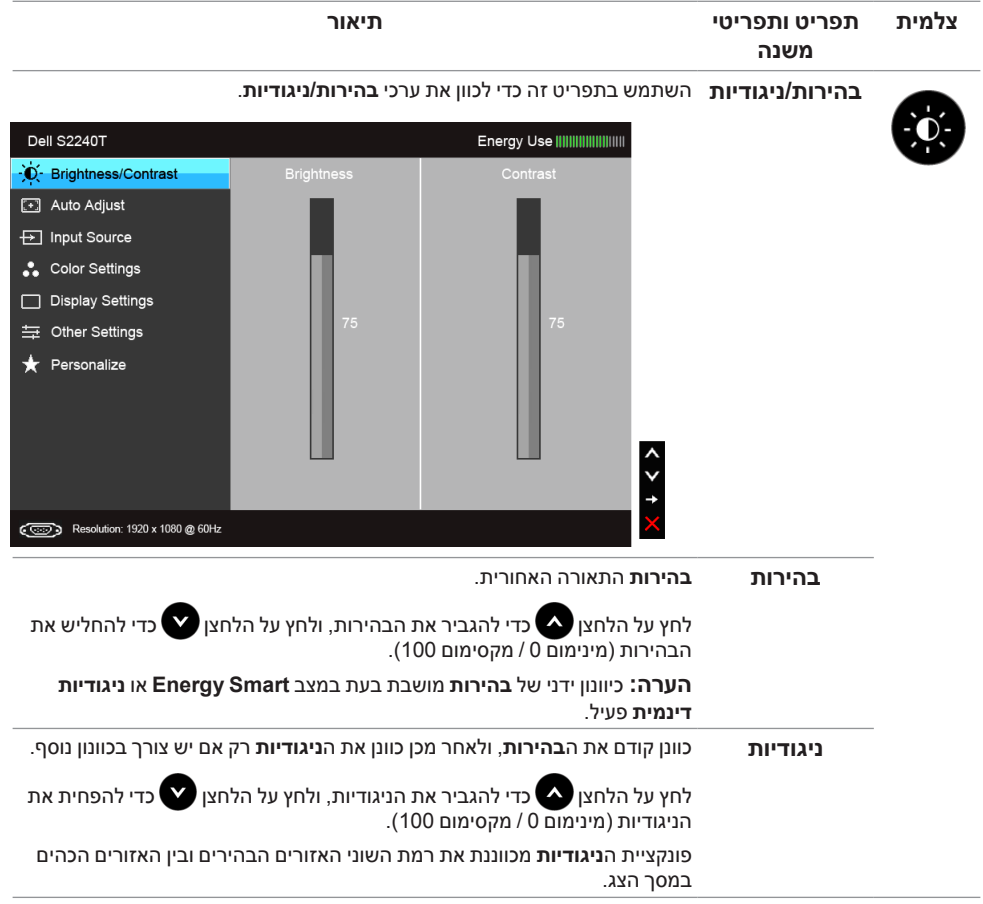

<span id="page-31-0"></span>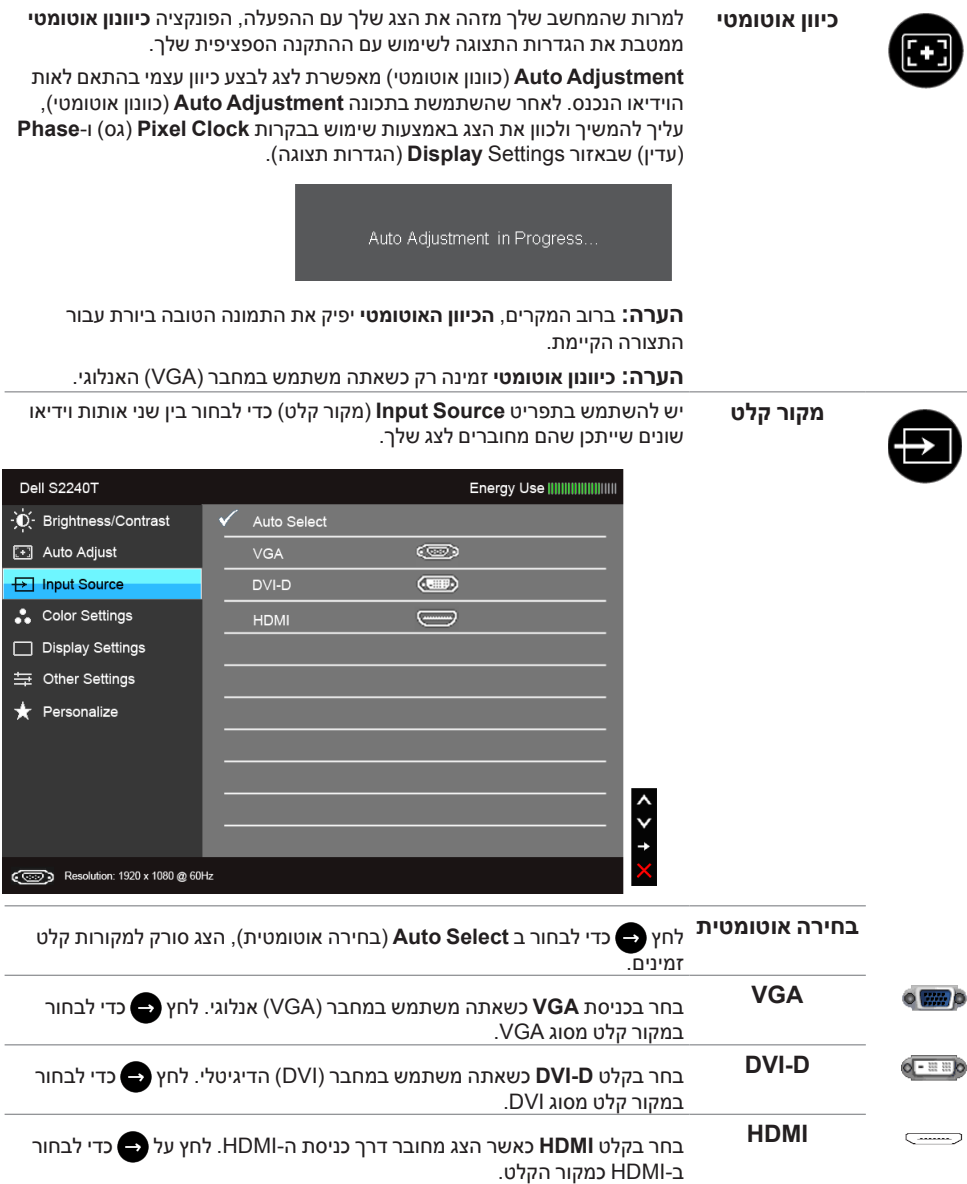

**הגדרות צבעים** השתמש באפשרות **Settings Color**( הגדרות צבעים( לכוונון הגדרות הצבע.

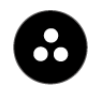

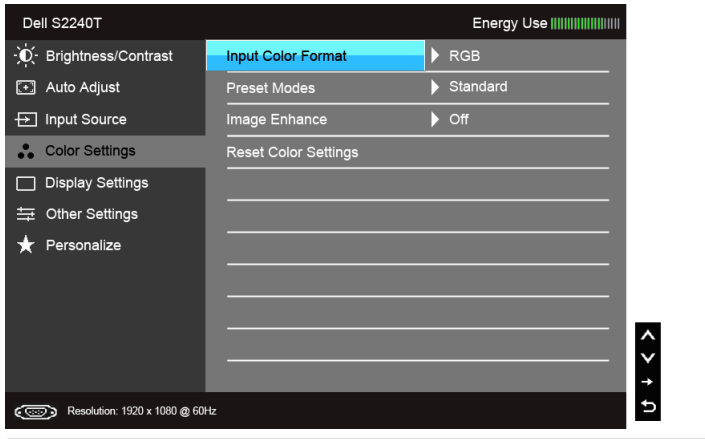

**תבנית צבע**  מאפשר לך להגדיר את מצב קלט הוידאו כ:

**כניסה**

**RGB**: בחר באפשרות זו אם הצג שלך מחובר למחשב או לנגן DVD באמצעות כבל VGA או DVI.

**YPbPr**: בחר באפשרות YPbPr אם הצג מחובר לנגן DVD באמצעות כבל YPbPr ל-VGA או YPbPr ל-DVI ,או אם הגדרות הצבע בנגן אינן RGB.

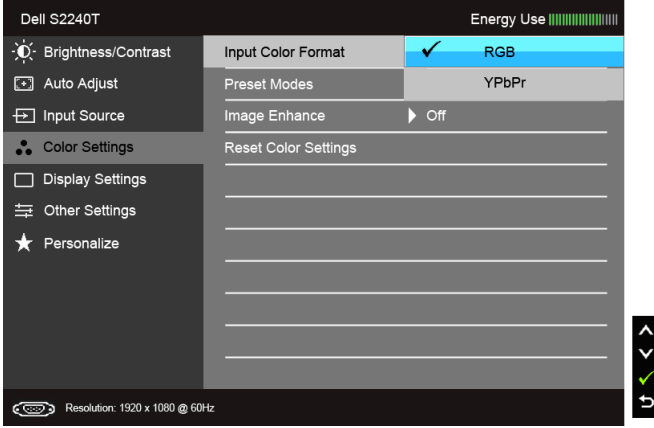

**מצבים מוגדרים**  כשתחבר ב-**Modes Preset**( מצבים מוגדרים מראש( תוכל לבחור מבין המצבים **מראש Standard**( סטנדרטי(, **Multimedia**( מולטימדיה(, **Movie**( סרט(, **Game** )משחקים(, **Text**( טקסט(, **Warm**( חמים(, **Cool**( קריר( או **Color Custom**( צבע מותאם אישית(.

- Standard (סטנדרטי): טוען את הגדרות ברירת המחדל לצבעי הצג. זוהי ברירת המחדל הקבועה מראש.
	- •**Multimedia**( מולטימדיה(: טוען הגדרות צבעים אידיאליות עבור יישומי מולטימדיה.
		- •**Movie**( סרט(: טוען הגדרות צבעים אידיאליות עבור צפייה בסרטים.
	- •**Game**( משחקים(: טוען הגדרות צבעים אידיאליות עבור רוב יישומי משחקים.
		- •**Text**( טקסט(: לטעינת הגדרות הבהירות והחדות הטובות ביותר לצפייה בטקסטים.
	- •**Warm**( חמים(: מגדיל את טמפרטורת הצבעים. המסך ייראה "חם" יותר עם גוון אדום/צהוב.
	- •**Cool**( קריר(: מקטין את טמפרטורת הצבעים. המסך ייראה "קריר" יותר עם גוון כחול.
		- •**Color Custom**( צבע מותאם אישית(: מאפשר לקבוע ידנית את הגדרות

הצבעים. לחץ על הלחצנים  $\blacktriangleright$  ו-  $\blacktriangleright$  כדי לכוונן את ערכי שלושת הצבעים )B ,G ,R )וכדי ליצור מצב צבעים מוגדר מראש משלך.

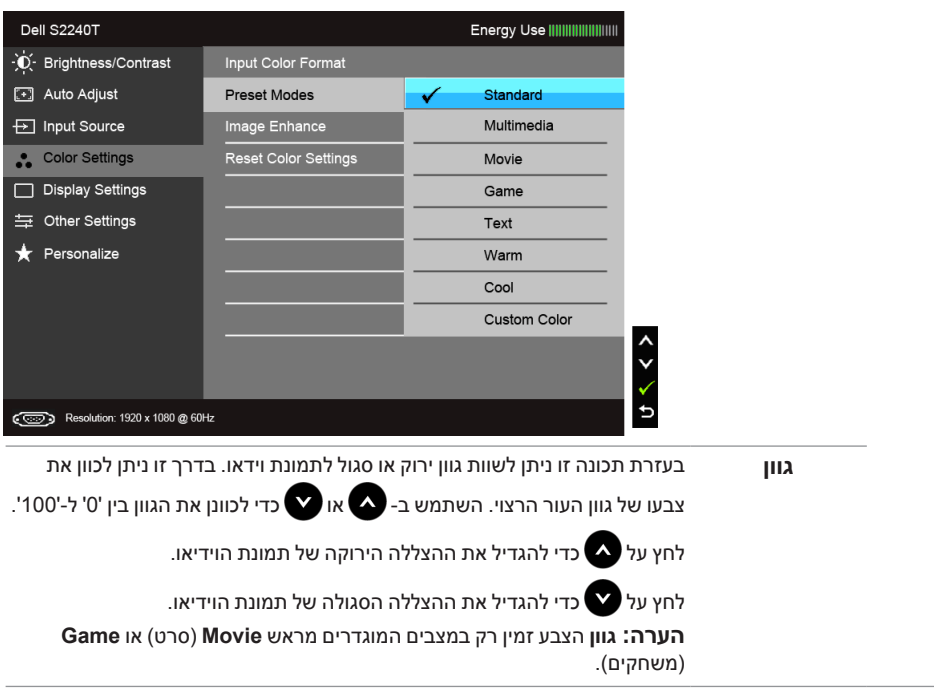

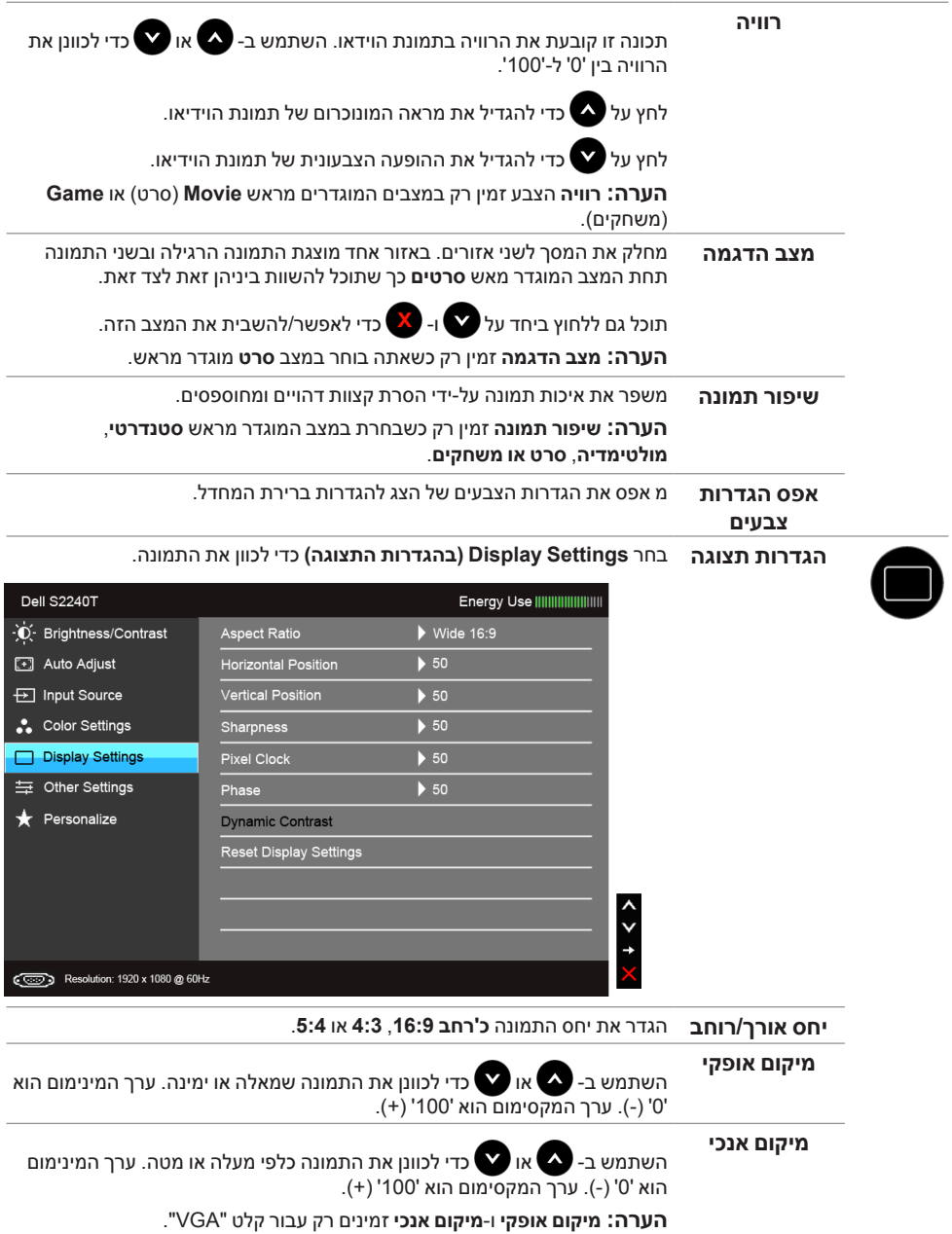

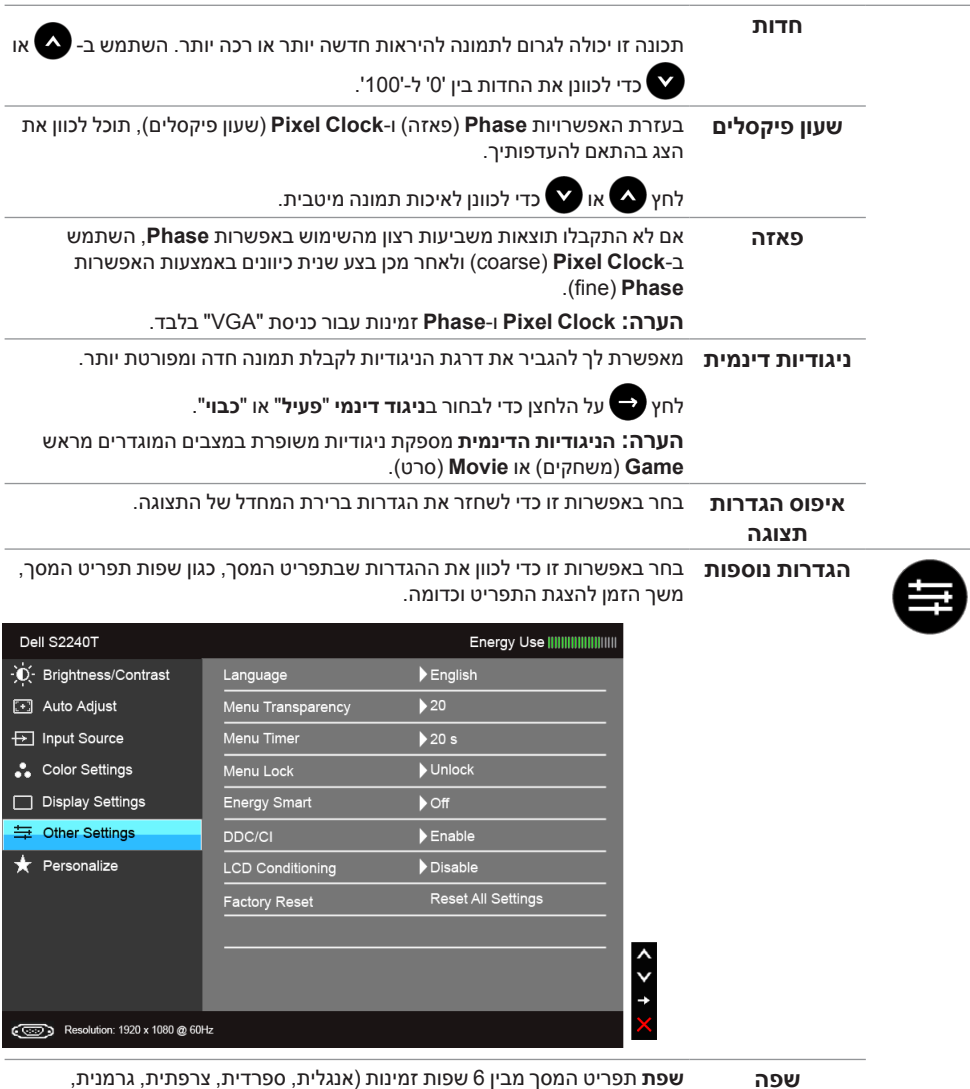

פורטוגזית ברזילאית, רוסית סינית מפושטת או יפנית(. **שפה שפת** תפריט המסך מבין 6 שפות זמינות )אנגלית, ספרדית, צרפתית, גרמנית,

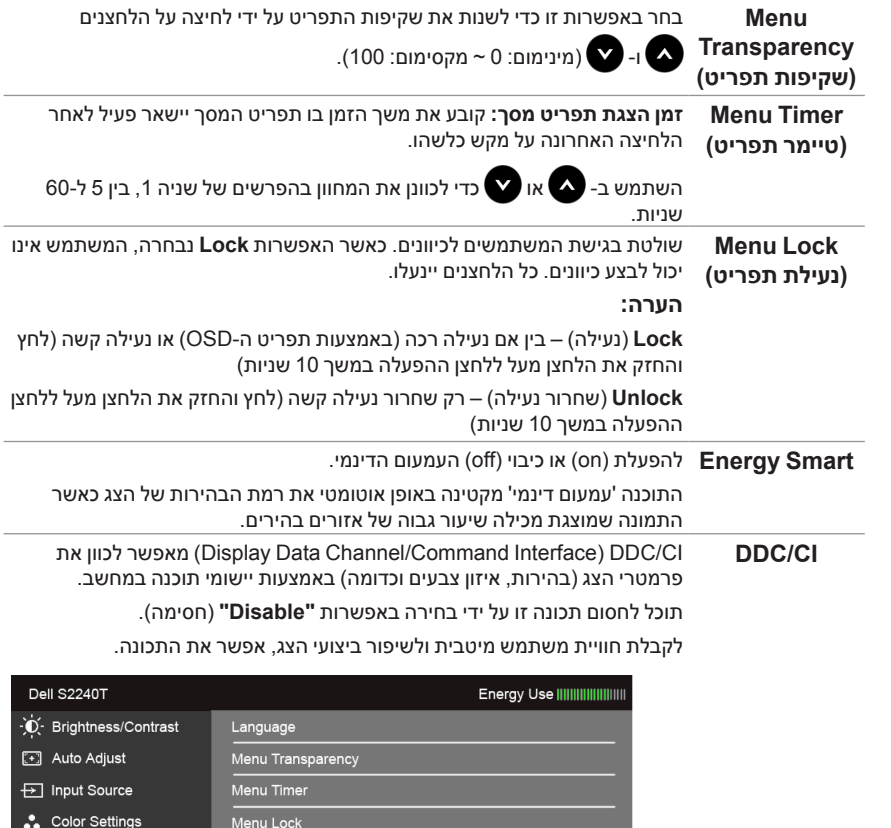

<span id="page-36-0"></span> $\checkmark$  Enable

Disable

いくく

Resolution: 1920 x 1080 @ 60Hz

Display Settings

**三 Other Settings** 

 $\bigstar$  Personalize

Energy Smart

LCD Conditioning Factory Reset

DDC/CI

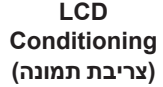

מסייע למנוע מקרים של צריבת תמונה קלה. כתלות ברמת הצריבה, ייתכן שפעולת התוכנית תימשך זמן מה. תוכל לאפשר תכונה זו על ידי בחירה באפשרות **"Enable "** (אפשר).

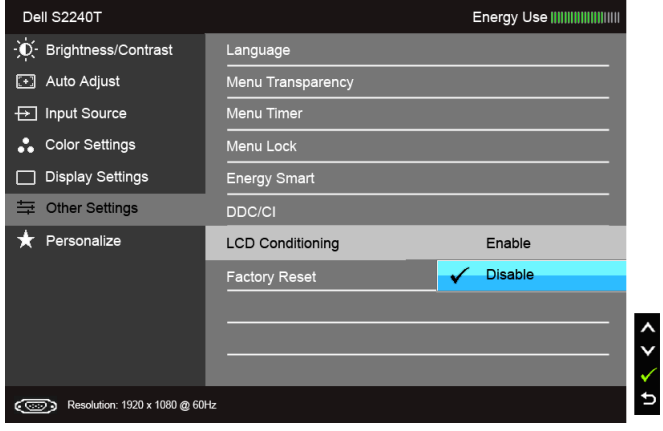

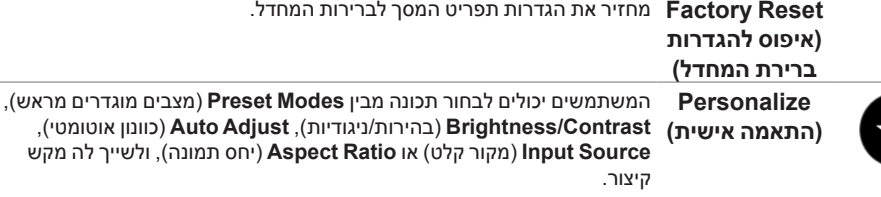

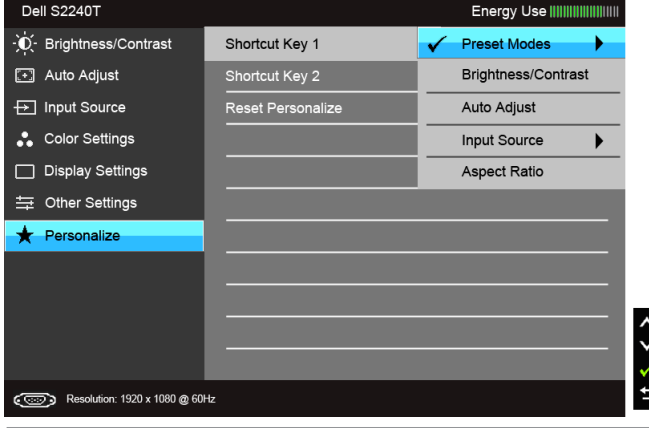

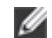

 **:הרעה**צג זה מכיל כלי מובנה לכיול הבהירות כדי לפצות על בלאי נורות הלד.

#### **הודעות אזהרה בתפריט המסך**

כאשר התכונה **Smart Energy** או **Contrast Dynamic**( ניגודיות דינמית( פעילה )במצבים המוגדרים מראש הבאים: **Game**( משחקים( או **Movie**( סרט((, האפשרות לכוונן את הבהירות באופן ידני אינה זמינה.

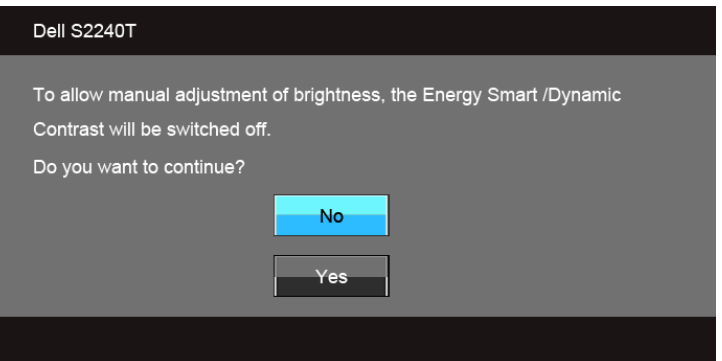

אם הצג אינו תומך ברזולוציה מסוימת, תוצג ההודעה הבאה:

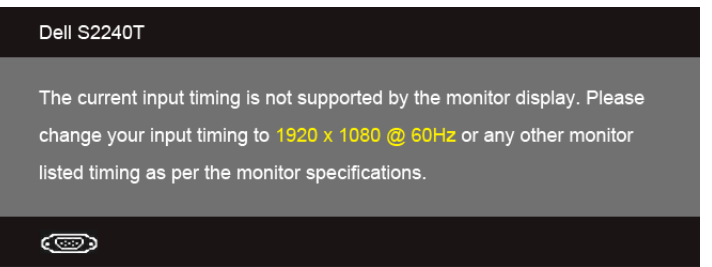

הצג אינו מצליח להסתנכרן עם האות שמגיע מהמחשב. ראה סעיף [מפרט הצג](#page-9-0) לקבלת טווחי התדר האופקי והאנכי בהם תומך הצג. המצב המומלץ הוא 1080 × .1920

ההודעה הבאה תוצג לפני ביטול של האפשרות CI/DDC:

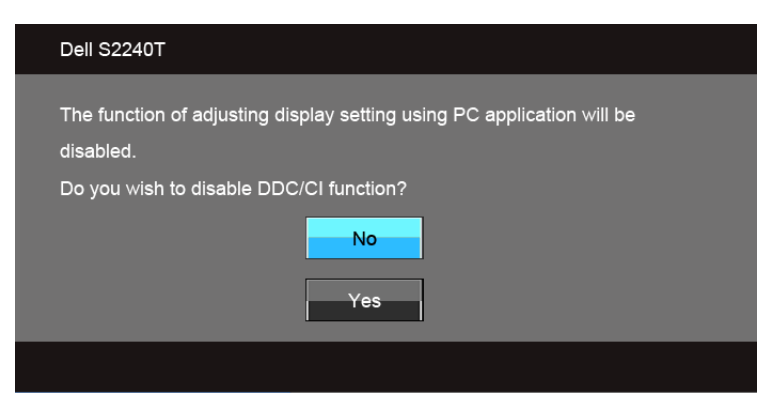

כשהצג עובר למצב **Save Power( חיסכון בצריכת זרם(**, תוצג ההודעה הבאה:

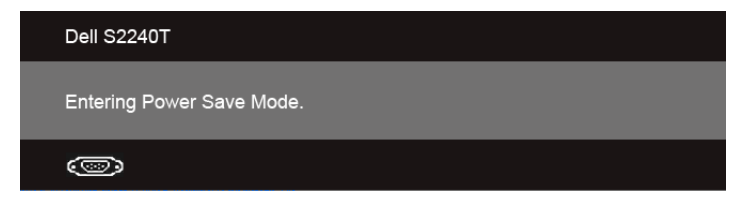

הפעל את המחשב ואת הצג כדי לגשת אל [שימוש בתפריט המסך \)OSD\)](#page-28-1).

אם תלחץ על לחצן כלשהו פרט ללחצן ההפעלה, אחת ההודעות הבאות תוצג כתלות בכניסה הנבחרת:

#### **כניסת VGA/D-DVI/HDMI**

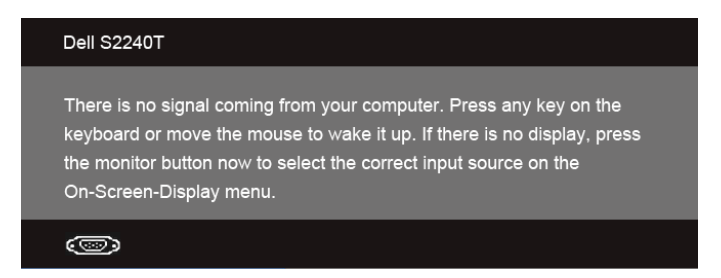

אם נבחרה כניסת VGA או D-DVI או HDMI והכבל המתאים אינו מחובר, תוצג תיבת דו שיח צפה הדומה לתיבה הבאה

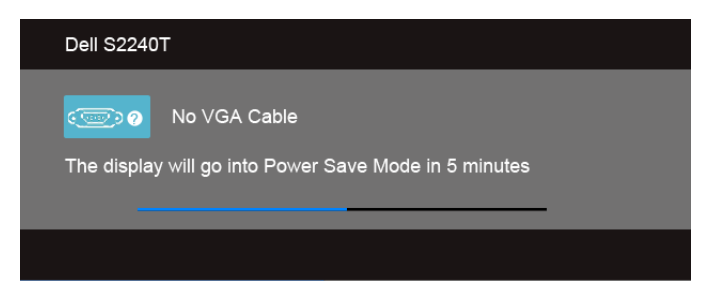

או

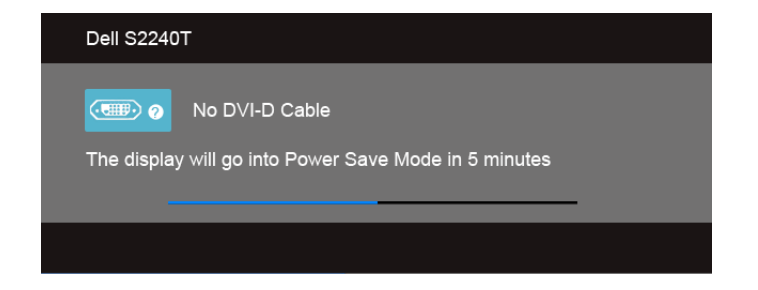

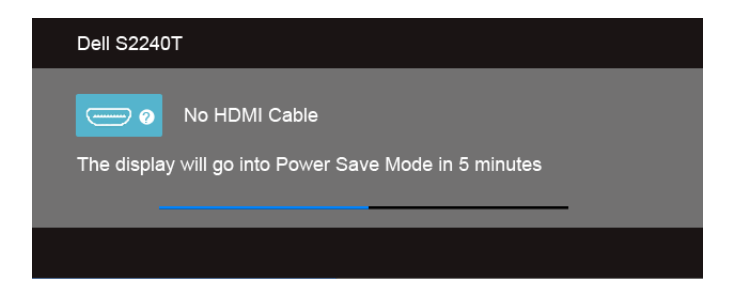

אנחנו ממליצים להשתמש במתאם המתח שסופק. אחרת עלולה להופיע ההודעה הבאה.

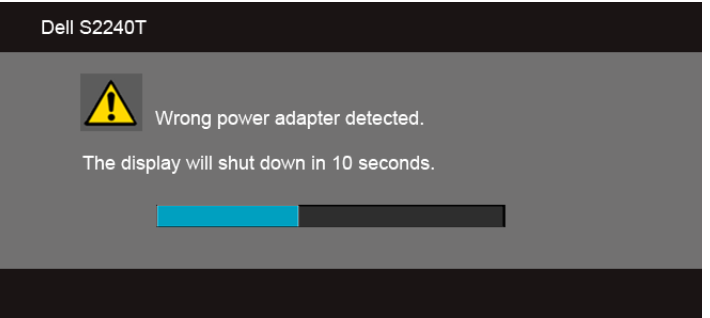

הפעל את המחשב ואת הצג כדי לגשת אל [פתרון בעיות](#page-42-0).

## **הגדרת רזולוציה מרבית**

כדי לקבוע רזולוציה מיטבית עבור הצג:

- ב7- <sup>R</sup>Windows, 8® Windows או 8.1 <sup>R</sup>Windows:
- רק עבור 8 <sup>R</sup>Windows או 8.1 <sup>R</sup> **1.1**Windows, בחר את אריח שולחן העבודה כדי לעבור לשולחן עבודה קלאסי.
	- **2.2**לחץ לחיצה ימנית בשולחן העבודה ובחר באפשרות **רזולוציית מסך**.
- **3.3**העבר את המחוון לצד ימין על ידי לחיצה והחזקה את לחצן העכבר השמאלי ושנה את הגדרת ההפרדה של המסך ל- **1080 ×** .**1920**
	- **4.4**לחצו על **אישור**.
		- ב-10- Windows<sup>®</sup>
	- **1.1**יש ללחוץ עם הלחצן הימני על שולחן העבודה ולבחור באפשרות **הגדרות תצוגה**.
		- **2.2**לחץ על **הגדרות תצוגה מתקדמות**.
		- **3.3**יש ללחוץ על הרשימה הנפתחת של **רזולוציה** ולבחור **1080 ×** .**1920**
			- **4.4**לחץ על **החל**.

אם הערך 1080 × 1920 אינו מופיע, ייתכן שעליכם לשדרג את מנהל ההתקן הגרפי. כתלות במחשב, בצע את אחת הפעולות הבאות:

אם יש ברשותך מחשב שולחני או נייד של Dell:

 •גלוש לאתר **com.dell.support**, הזן את תגית השירות שקיבלת, והורד את מנהל ההתקן העדכני עבור כרטיס המסך שלך.

אם המחשב שברשותך אינו מתוצרת Dell( נייד או שולחני(:

- •גלוש לאתר התמיכה של המחשב והורד את מנהלי ההתקן העדכניים של כרטיס המסך.
	- •גלוש לאתר האינטרנט של כרטיס המסך והורד את מנהלי ההתקן העדכניים.

## **שימוש בתרחיש השימוש ב"הטה וגע"**

עם המעמד המובנה באפשרותך להטות את הצג לזווית הצפייה הנוחה ביותר.

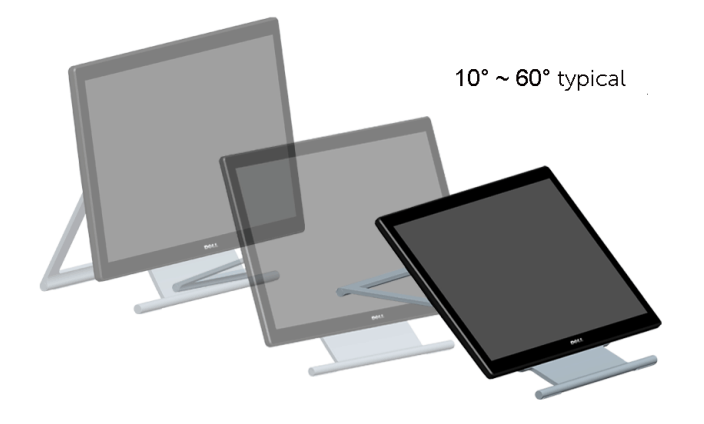

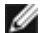

 **:הרעה**המעמד מוצמד כשהצג נשלח מהמפעל.

## **פתרון בעיות**

 **:הרהזא**לפני שתתחיל בהליך כלשהו מסעיף זה, יש למלא אחר [הוראות בטיחות](#page-48-1).

#### **בדיקה עצמית**

<span id="page-42-0"></span>**4**

הצג שברשותך כולל תכונת בדיקה עצמית אשר מוודאת כי הוא פועל בצורה תקינה. אם הצג והמחשב מחוברים בצורה תקינה אך המסך נשאר חשוך, הפעל את הבדיקה העצמית של הצג באמצעות ביצוע של הפעולות הבאות:

- **1.1**כבה את המחשב ואת הצג.
- **2.2**נתק את כבל הוידיאו מגב המחשב. לוידוא תפעול בדיקה עצמית תקינה, יש להסיר את כל הכבלים הדיגיטלים (מחבר לבן) והאנלוגים (מחבר כחול) מגב המחשב.
	- **3.3**הדלק את הצג.

תיבת הדו-שיח הצפה תוצג (על רקע שחור) אם הצג פועל ואינו מזהה אות וידיאו. כאשר הצג נמצא במצב בדיקה עצמית, נורת הפעילות תאיר בצבע לבן קבוע. כמו כן, כתלות בכניסה הנבחרת, אחת מתיבות הדו שיח הבאות תוצגנה. כמו כן, כתלות בכניסה הנבחרת, אחת מתיבות הדו שיח הבאות תוצגנה.

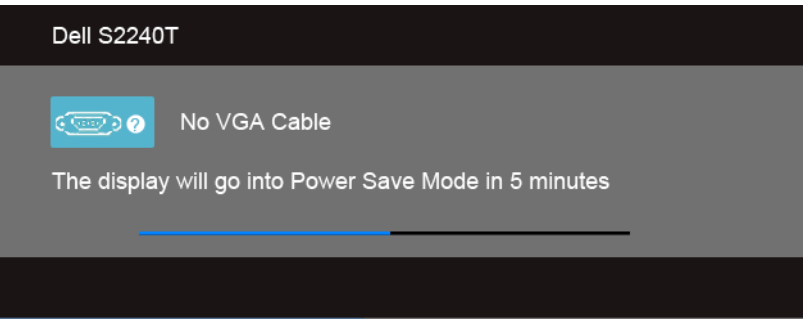

או

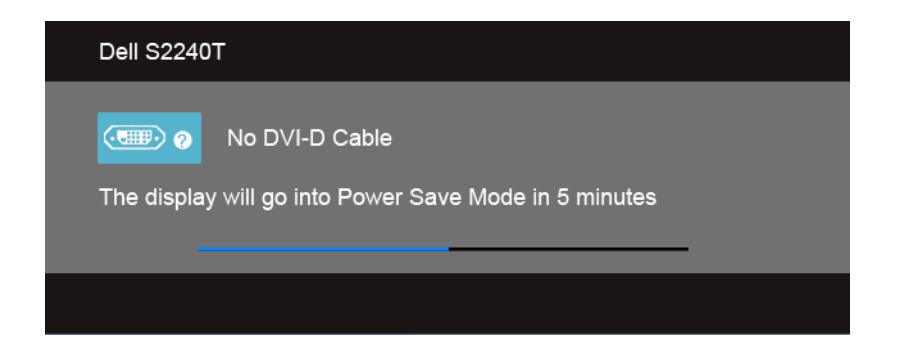

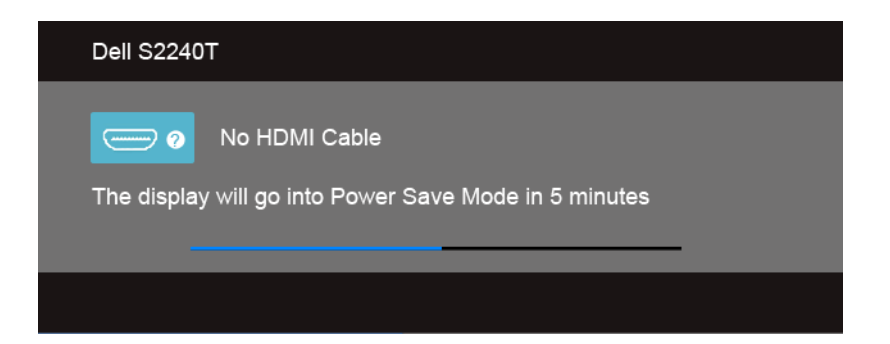

- **4.4**תיבה זו מוצגת בזמן פעולה רגיל של המערכת כאשר כבל הוידיאו מתנתק או ניזוק.
- **5.5**כבה את הצג וחבר בחזרה את כבל הוידיאו; לאחר מכן, הדלק את הצג ואת המחשב.

אם המסך עדיין חשוך, בדוק את כרטיס המסך ואת המחשב. הצג תקין.

#### **אבחון מובנה**

לצג כלי אבחון מובנה בעזרתו תוכל לבדוק אם אופן הפעולה החריג בו נתקלת קשור בצג או במחשב ובכרטיס המסך שלו.

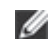

 **:הרעה**תוכל להפעיל את האבחון המובנה רק כאשר כבל הוידיאו מנותק והצג ב*מצב בדיקה עצמית*.

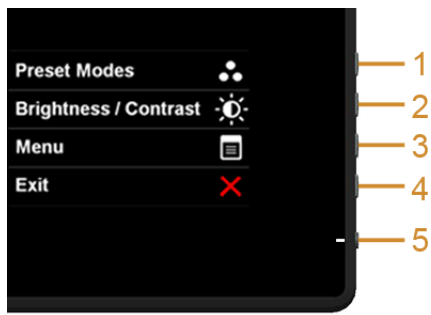

להפעלת האבחון המובנה:

- 1. ודא שהמסך נקי (אין עליו חלקיקי אבק).
- **2.2**נתק את כבל/י הוידיאו שבגב המחשב או הצג. כעת הצג יעבור למצב בדיקה עצמית.
- **3.3**לחץ והחזק את **לחצן 1** וכן **לחצן 4** בלוח הצדי בה-בעת במשך 2 שניות. כעת יוצג מסך אפור.
	- **4.4**בדוק בעיון את המסך ונסה לאתר חריגות.
- **5.5**לחץ פעם נוספת על **לחצן 4** שבפנל הצדי. צבע המסך ישתנה לאדום.
	- **6.6**בדוק את התצוגה ונסה לאתר חריגות.
- **7.7**חזור על שלבים 5 ו -6 לבדוק את התצוגה בירוק, מסכי כחול, שחור, לבן.

הבדיקה תסתיים כאשר יופיע המסך הלבן. ליציאה, לחץ פעם נוספת על **לחצן** .**4**

אם לא זיהית חריגות במסך כאשר השתמשת בכלי האבחון המובנה, הצג תקין. בדוק את כרטיס המסך ואת המחשב.

#### **הדגמה בחנות**

כדי להיכנס למצב הדגמה בחנות (InStore OSD)

נתק את כל הכבלים. יש לוודא שהצג הוא במצב "פעיל". לחץ לחיצה ארוכה על **לחצן 2** וכן **לחצן 4** במשך 5 שניות.

כדי לצאת ממצב הדגמה בחנות (InStore OSD)

לחץ לחיצה ארוכה על **לחצן 2** וכן **לחצן 4** במשך 5 שניות. אם תכבה את הצג לפני היציאה ממצב ההדגמה, הצג יחזור למצב הדגמה עם הפעלתו מחדש.

#### **בעיות נפוצות**

הטבלה הבאה מכילה מידע כללי לגבי בעיות שכיחות בצג ופתרונות אפשריים.

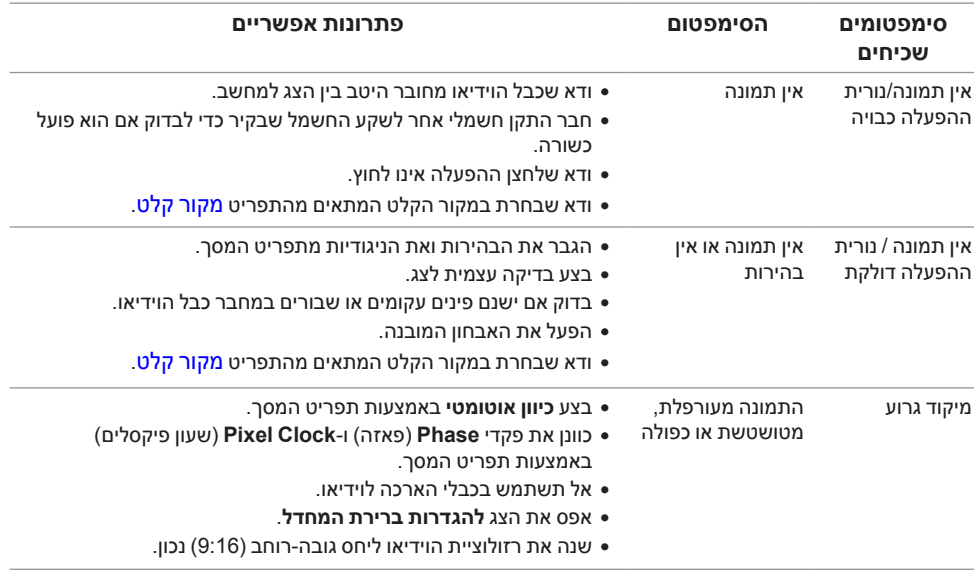

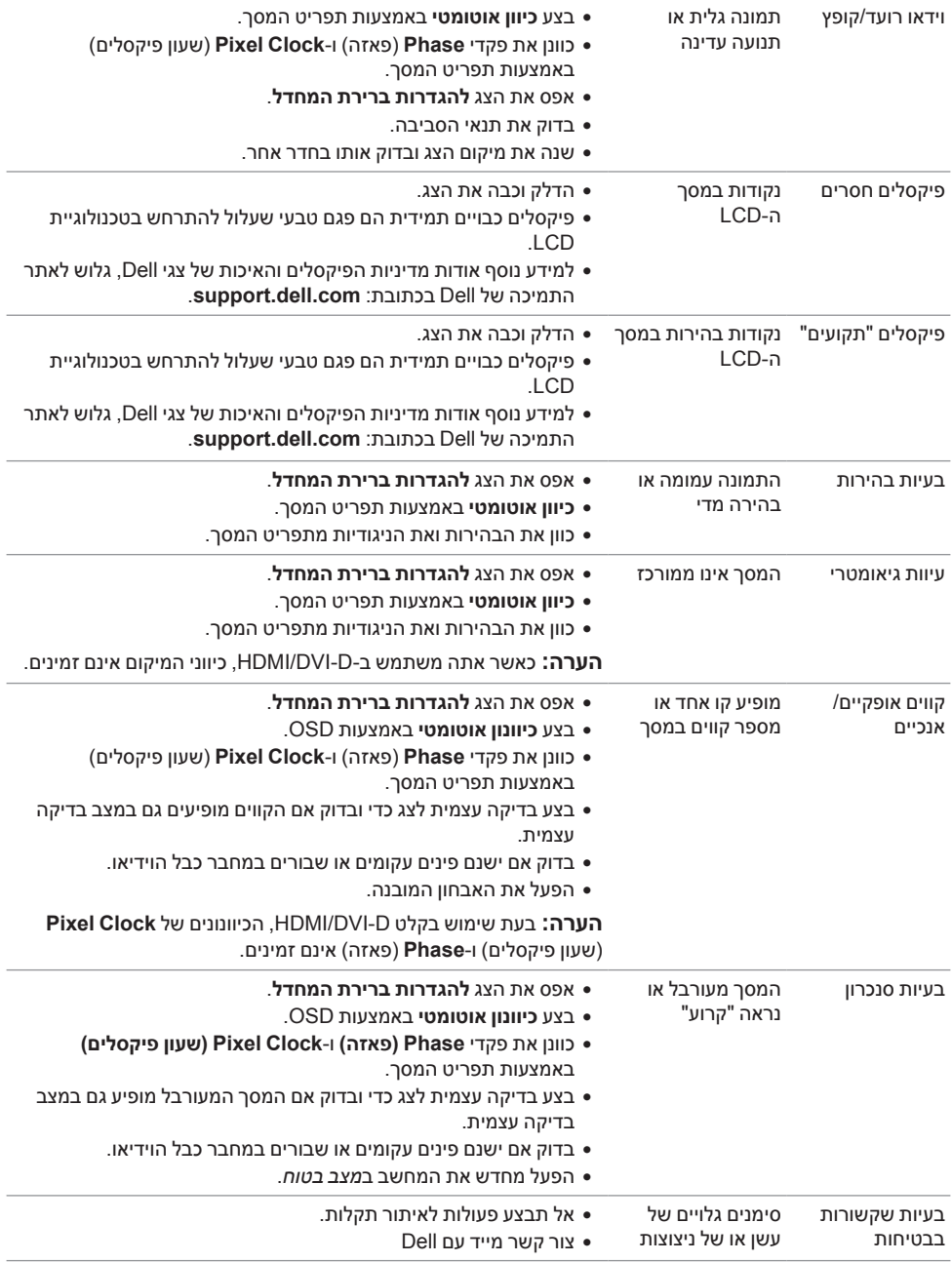

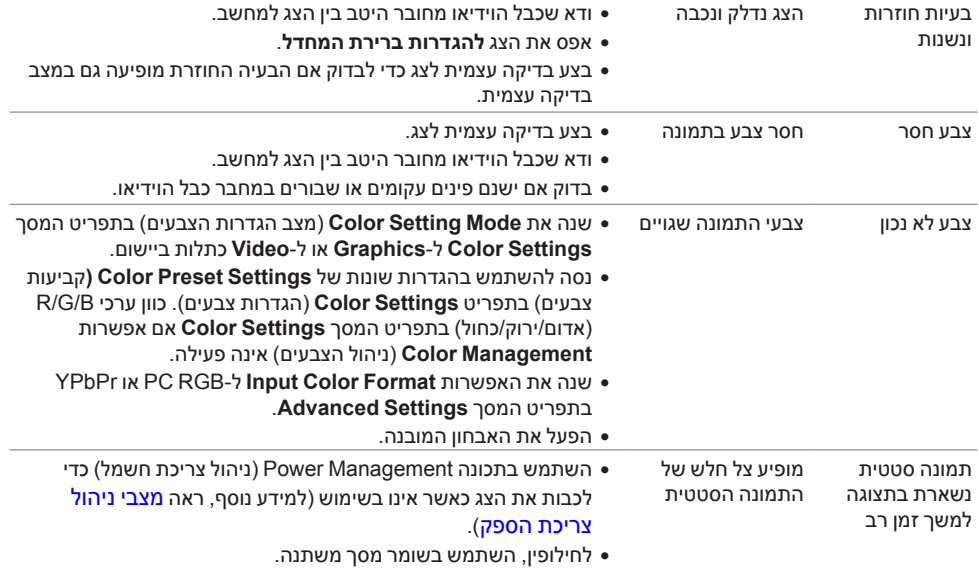

### <span id="page-46-0"></span>**בעיה במגע**

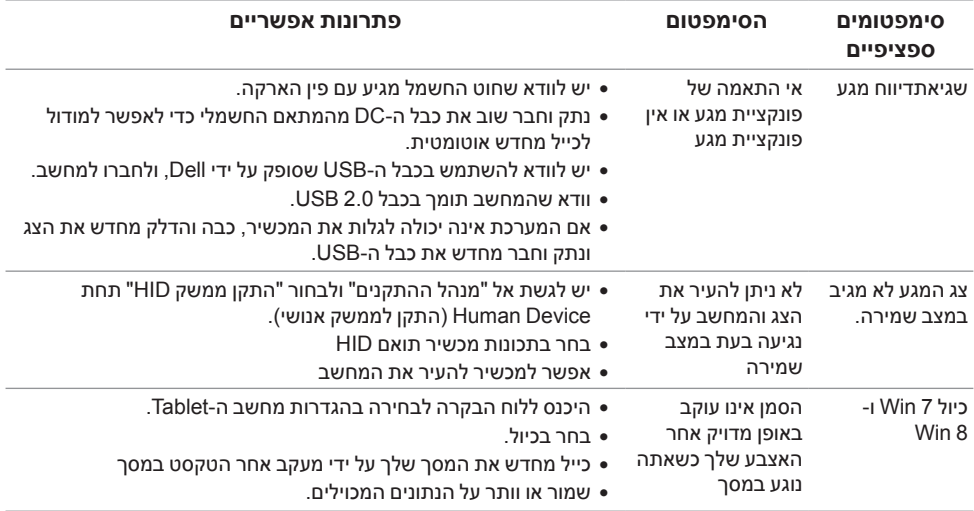

## **בעיות ספציפיות של המוצר**

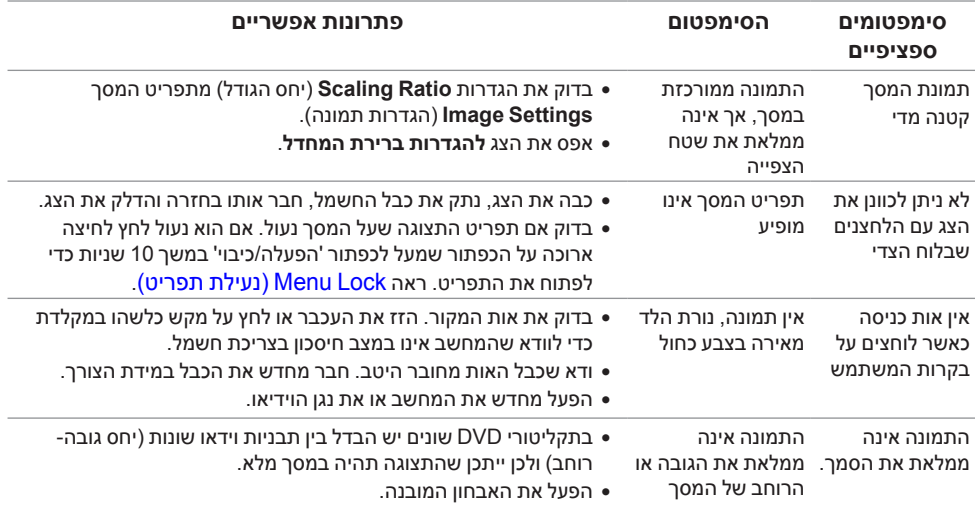

 **:הרעה**במצב D-DVI, התכונה **Adjust Auto**( כיוון אוטומטי(אינה זמינה.

#### **:הרהזאהוראות בטיחות**

<span id="page-48-1"></span>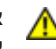

 **:הרהזאשימוש בבקרים, בהתאמות או בנהלים שאינם אלה שצוינו בתיעוד זה עלול לגרום לחשיפה להתחשמלות, לסכנות חשמליות ו/או לסכנות מכניות.**

לקבלת הוראות בטיחות, עיין *במדריך המוצר*.

## **הערה לגבי FCC( ארה"ב בלבד( ומידע נוסף על תקנות**

ראו הערה לגבי FCC ומידע נוסף על תקנות באתר על הישמעות לתקנות בכתובת .www.dell.com/regulatory\_compliance

**מספר הטלפון עבור לקוחות בארה"ב הוא DELL-WWW800-( 800-999-3355). יצירת קשר עם Dell**

<span id="page-48-0"></span>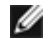

 **:הרעה**אם אין ברשותך חיבור לאינטרנט, תוכל לאתר את הפרטים ליצירת קשר בחשבונית הרכישה, על הטופס המצורף לאריזה, על החשבון או בקטלוג המוצרים של Dell.

**Dell מציעה מספר אפשרויות למתן שירות ולתמיכה באינטרנט ובטלפון. הזמינות משתנה בהתאם לארץ ולמוצר, וייתכן ששירותים מסויימים לא יהיו זמינים באזורך. ליצירת קשר עם Dell בנוגע למכירות, לתמיכה טכנית או לשירות לקוחות:**

- **1.1**בקר בכתובת **com.dell.support**.
- **2.2**ציין את הארץ או האזור בהם אתה נמצא בתפריט הנפתח **בחר ארץ / אזור** שבתחתית הדף.
	- **3.3**לחץ **צור קשר** שבצד שמאל של הדף.
	- **4.4**בחר בשירות או בקישור התמיכה המתאים לצרכיך.
		- **5.5**בחר דרך נוחה ליצירת קשר עם Dell.

#### **התקנת הצג שלכם**

#### **הגדרת הרזולוציה**

עבור איכות תצוגה מיטבית במערכות הפעלה ממשפחת <sup>R</sup>Windows® Microsoft של מיקרוסופט, הגדר את הרזולוציה לערכים **1080 × 1920** פיקסלים באופן הבא:

ב7- <sup>R</sup>Windows, 8® Windows או 8.1 <sup>R</sup>Windows:

- רק עבור 8 <sup>R</sup>Windows או 8.1 <sup>R</sup> **1.1**Windows, בחר את אריח שולחן העבודה כדי לעבור לשולחן עבודה קלאסי.
	- **2.2**לחץ לחיצה ימנית בשולחן העבודה ובחר באפשרות **רזולוציית מסך**.
- **3.3**העבר את המחוון לצד ימין על ידי לחיצה והחזקה את לחצן העכבר השמאלי ושנה את הגדרת ההפרדה של המסך ל- **1080 ×** .**1920**
	- **4.4**לחצו על **אישור**.
		- $W$ indows<sup>®</sup> 10-
	- **1.1**יש ללחוץ עם הלחצן הימני על שולחן העבודה ולבחור באפשרות **הגדרות תצוגה**.
		- **2.2**לחץ על **הגדרות תצוגה מתקדמות**.
		- **3.3**יש ללחוץ על הרשימה הנפתחת של **רזולוציה** ולבחור **1080 ×** .**1920**
			- **4.4**לחץ על **החל**.

אם ערך הרזולוציה המומלצת אינו מוצג כאפשרות לבחירה, ייתכן שעליך לעדכן את מנהל ההתקן של כרטיס הגרפי. בחר בבקשה את המצב המתאר בצורה הטובה ביותר את מערכת המחשב שבה אתה משתמש ולאחר מכן פעל על פי ההוראות.

#### **אם ברשותך מחשב TMDell שולחני או מחשב TMDell נישא בעל גישה לאינטרנט**

- **1.1**גלוש לאתר **com.dell.support://http**, הזן את תגית השירות שקיבלת, והורד את מנהל ההתקן העדכני עבור כרטיס המסך שלך.
	- **2.2**אחרי התקנת מנהל ההתקן עבור המתאם הגרפי, נסה שוב להגדיר את הרזולוציה לערכים **1080 ×** .**1920**

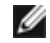

 **:הרעה**אם אינך יכול להגדיר את הרזולוציה ל1080- x ,1920 נא לפנות אל TMDell כדי לברר לגבי מתאם גרפי שיתמוך ברזולוציות אלו.

#### **אם ברשותך מחשב שולחני, מחשב נישא או כרטיס גרפי שאינם מתוצרת Dell**<sub>TM</sub>

: Windows® 8.1 ה-7<sup>®</sup> 8.Windows או Windows

- רק עבור 8 <sup>R</sup>Windows או 8.1 <sup>R</sup> **1.1**Windows, בחר את אריח שולחן העבודה כדי לעבור לשולחן עבודה קלאסי.
	- **2.2**לחץ לחיצה ימנית בשולחן העבודה ובחר באפשרות **התאמה אישית**.
		- **3.3**לחץ **שנה הגדרות תצוגה**.
		- **4.4**לחץ **הגדרות מתקדמות**.
- **5.5**זהו את ספק מנהל ההתקן הגרפי מהתאור בחלקו העליון של הדף )לדוגמא, Intel, ATI, NVIDIA וכד'(.
	- **6.6**אנא חפשו באתר הספק של הכרטיס הגרפי את מנהל ההתקן העדכני )לדוגמא, [com.ATI.www://http](http://www.ATI.com) או [com.NVIDIA.www://http\)](http://www.NVIDIA.com).
	- **7.7**אחרי התקנת מנהל ההתקן עבור המתאם הגרפי, נסה שוב להגדיר את הרזולוציה לערכים **1080 ×** .**1920**

ב-10<sup>- Windows®</sup>

Ø

- **1.1**יש ללחוץ עם הלחצן הימני על שולחן העבודה ולבחור באפשרות **הגדרות תצוגה**.
	- **2.2**לחץ על **הגדרות תצוגה מתקדמות**.
	- **3.3**יש ללחוץ על הרשימה הנפתחת של **רזולוציה** ולבחור **1080 ×** .**1920**
- **4.4**זהו את ספק מנהל ההתקן הגרפי מהתאור בחלקו העליון של הדף )לדוגמא, NVIDIA, ATI, Intel וכד'(.
	- **5.5**אנא חפשו באתר הספק של הכרטיס הגרפי את מנהל ההתקן העדכני )לדוגמא, com.ATI.www://http או com.NVIDIA.www://http) .
	- **6.6**אחרי התקנת מנהל ההתקן עבור המתאם הגרפי, נסה שוב להגדיר את הרזולוציה לערכים **1080 ×** .**1920**

 **:הרעה**אם אינך יכול להגדיר את הרזולוציה לערך המומלץ, צור קשר עם יצרן המחשב שלך או שקול קניית כרטיס גרפי שיתמוך ברזולוצייה הרצויה.